<span id="page-0-0"></span>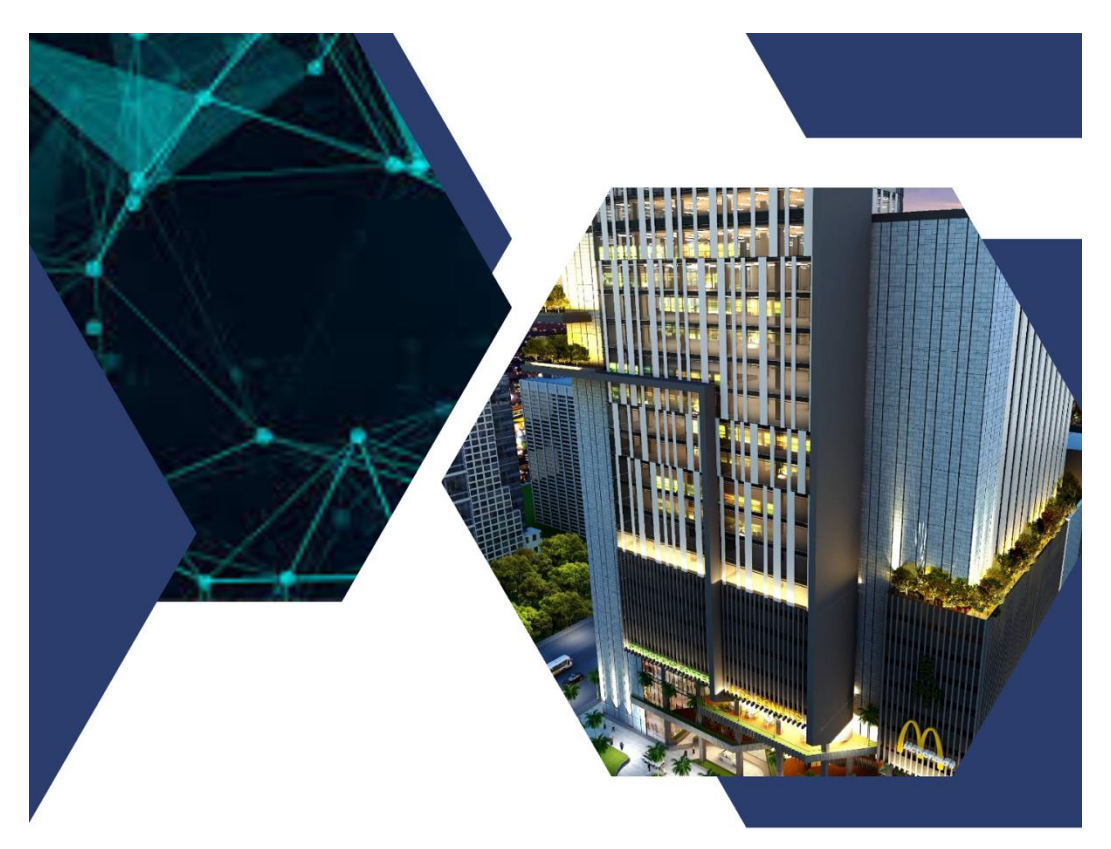

## **BUKU PENGAJARAN JARINGAN KOMPUTER**

### **PENULIS**

EVTA INDRA **SITI AISYAH** DANIEL RYAN HAMONANGAN SITOMPUL

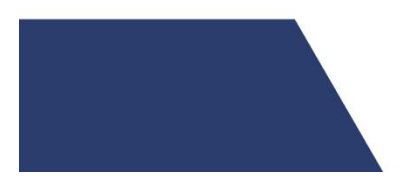

# **BUKU PENGAJARAN JARINGAN KOMPUTER**

**Penulis: Evta Indra Siti Aisyah Daniel Ryan Hamonangan Sitompul**

> **Editor: Yonata Laia**

## Daftar Isi

<span id="page-2-0"></span>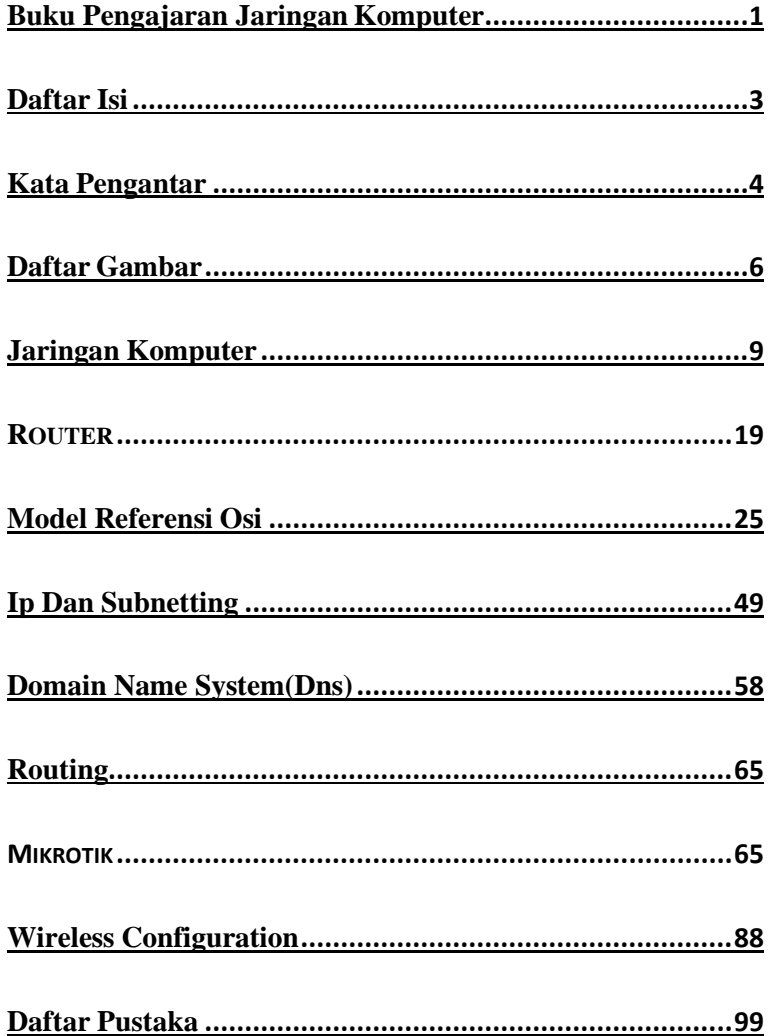

### **KATA PENGANTAR**

<span id="page-3-0"></span>Puji dan syukur penulis panjatkan kepada Tuhan Yang Maha Esa atas segala karunia dan rahmat yang telah diberikan, sehingga penulisan buku monograf ini dapat diselesaikan.

Buku ini membahas tentang jaringan komputer. Pemahaman yang mendalam tentang jaringan komputer sangat penting dalam dunia teknologi informasi. Buku ini secara detail menjelaskan peran teknologi jaringan dalam menghubungkan dan mengelola perangkat komputer.

Buku ini diharapkan dapat meningkatkan pemahaman pembaca tentang pengaruh teknologi jaringan terhadap kinerja perangkat komputer dan komunikasi antara perangkat tersebut. Ucapan terima kasih penulis sampaikan kepada semua pihak yang telah mendukung penerbitan buku ini.

Penulis menyadari bahwa buku monograf ini masih jauh dari kata sempurna, dan dengan kerendahan hati, penulis siap menerima kritik dan saran yang membangun terkait buku monograf ini. Semoga buku ini dapat memberikan kontribusi positif dalam pemahaman dunia jaringan komputer. Akhir kata penulis mengucapkan terima kasih banyak kepada semua pihak yang terlibat dalam penyelesain buku monograf ini.

Medan, Maret 2022

Penulis

### **DAFTAR GAMBAR**

<span id="page-5-0"></span>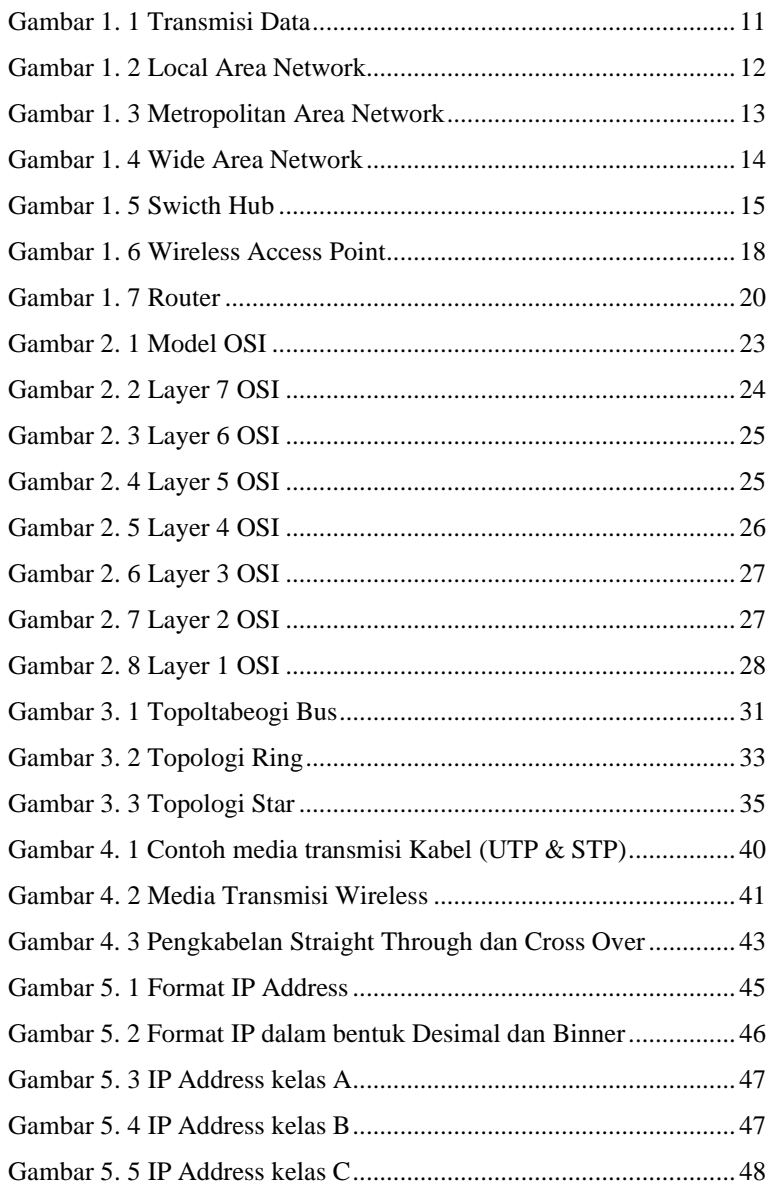

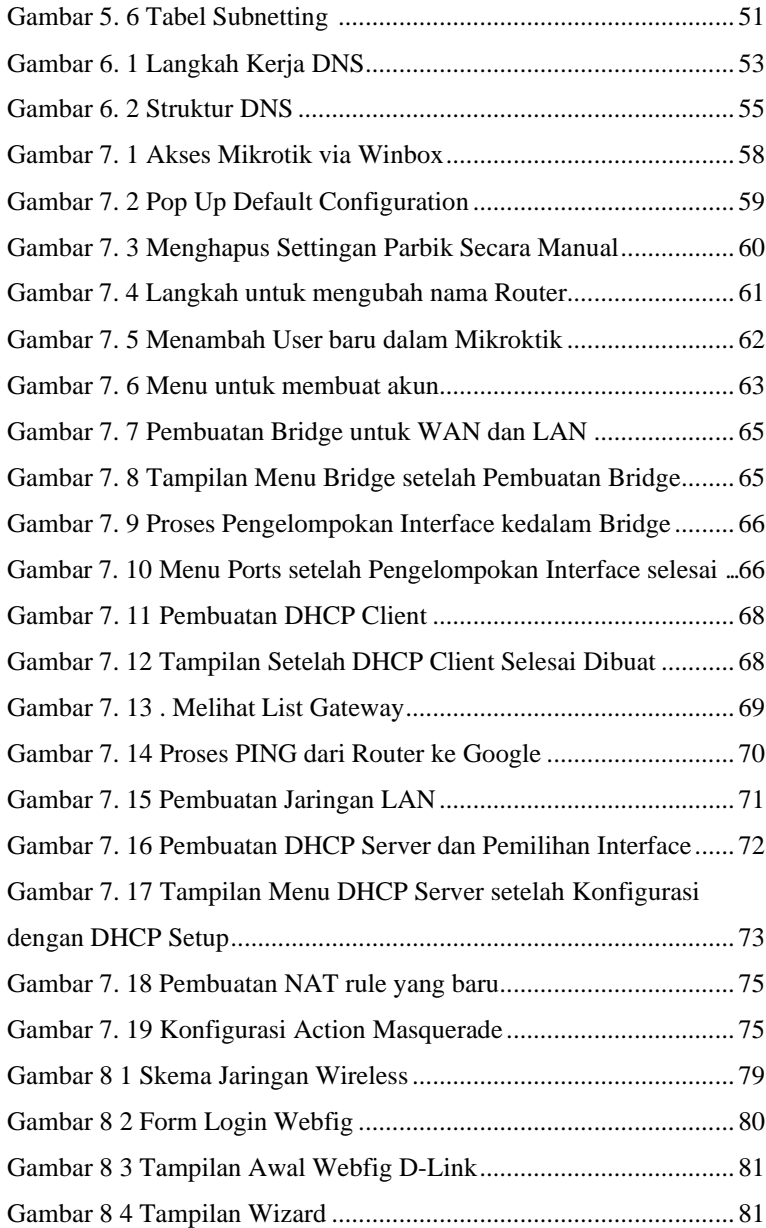

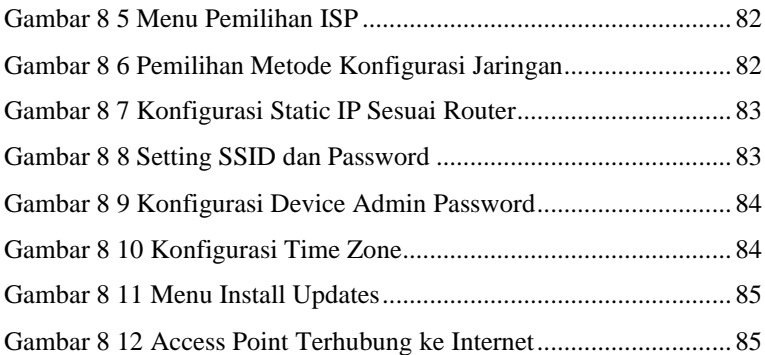

### **Jaringan Komputer**

<span id="page-8-0"></span>Definisi

Jaringan komputer (jaringan) adalah jaringan telekomunikasi yang memungkinkan antar komputer untuk saling berkomunikasi dengan bertukar data. Pihak yang meminta/menerima layanan disebut klien (client) dan yang memberikan/mengirim layanan disebut peladen (server). Desain ini disebut dengan sistem client- server, dan digunakan pada hampir seluruh aplikasi jaringan komputer.Dua buah komputer yang masing-masing memiliki sebuah kartu jaringan, kemudian dihubungkan melalui kabel maupun nirkabel sebagai medium transmisi data, dan terdapat perangkat lunak sistem operasi jaringan akan membentuk sebuah jaringan komputer yang sederhana. Pembagian Komunikasi Data Berdasarkan Arah Transmisi.

Klasifikasi

### **Pembagian jaringan Komputer berdasarkan titik TerminasiSimplex**

Pada simplex, signal hanya ditransmit satu arah saja dimana satu stasiun sebagai pemancar dan yang lainnya sebagai penerima. Padasistem ini aliran data hanya dapat terjadi ke satu Half Duplex

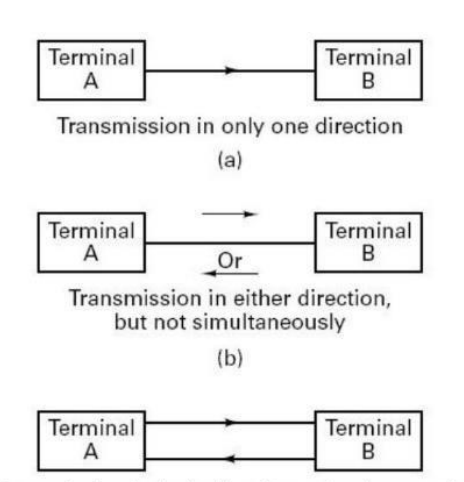

Transmission in both directions simultaneously

### Gambar 1. 1 Transmisi Data **Half Duplex**

Dalam operasi ini, kedua stasiun mungkin melakukan pengiriman, tapi tidak bisa bersamaan melainkan beroperasi gantian. Pada sistem ini aliran informasi dapat terjadi kedua arah tetapi tidak dapat bersamaan

### **Full Duplex**

Dalam operasi full duplex, kedua stasiun mungkin mentransmisi secara serentak. Pada sistem ini aliran dapat terjadi kedua arah pada saat yang bersamaan. Sistem ini dapat terjadi hanya menggunakan sebuah saluran komunikasi data atau dengan menggunakan dua saluran komunikasi data

**Jenis Jenis jaringan KomputerLocal Area Network (LAN**)

Local Area Network (LAN) adalah jaringan komputer yang menghubungkan komputerkomputer dalam area geografis terbatas seperti kantor, sekolah, atau gedung. LAN umumnya menggunakan teknologi kabel seperti Ethernet atau Wi-Fi untuk menghubungkan perangkatperangkat tersebut dan memungkinkan mereka saling berkomunikasi dan berbagi sumber daya.

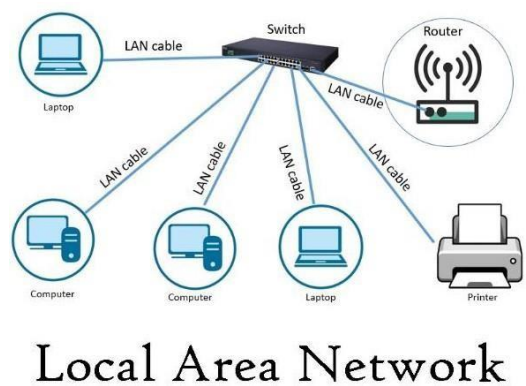

Gambar 1. 2 Local Area Network

#### **Metropolitan Area Network (MAN)**

Metropolitan Area Network (MAN) adalah jaringan komputer yang mencakup area geografis yang lebih luas daripada Local Area Network (LAN), biasanya mencakup kota atau wilayah metropolitan. MAN menghubungkan beberapa LAN yang terpisah di berbagai lokasi menggunakan teknologi seperti serat optik, kabel koaksial, atau jaringan nirkabel.

Metropolitan area network (MAN)

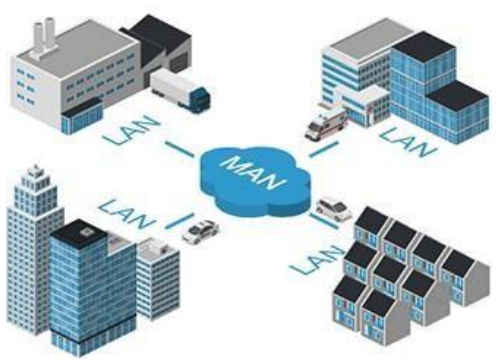

Gambar 1. 3 Metropolitan Area Network

#### **Wide Area Network (WAN)**

Wide Area Network (WAN) adalah jaringan komputer yang mencakup area geografis yang sangat luas, biasanya mencakup wilayah yang melibatkan kota, negara, atau bahkan benua yang berbeda. WAN digunakan untuk menghubungkan jaringan lokal (LAN atau MAN) yangterpisah secara geografis menggunakan infrastruktur jaringan yang lebih luas seperti kabel serat optik, saluran telepon, atau jaringan satelit.

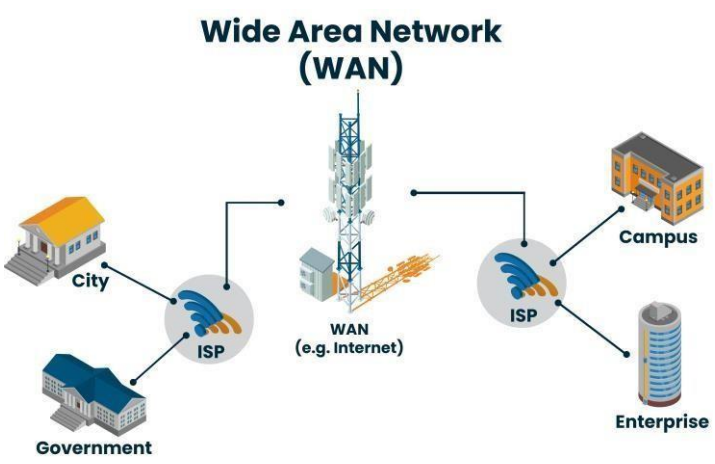

Gambar 1. 4 Wide Area Network

### **1. Alat Alat dalam jaringan Komputer Switch-Hub**

Switch adalah perangkat jaringan yang digunakan untuk menghubungkan beberapa perangkat komputer atau jaringan lokal (LAN) dalam sebuah jaringan. Switch beroperasi pada lapisan data link (layer 2) dalam model referensi OSI dan bertugas untuk mengarahkan lalu lintas data antara perangkatperangkat yang terhubung.

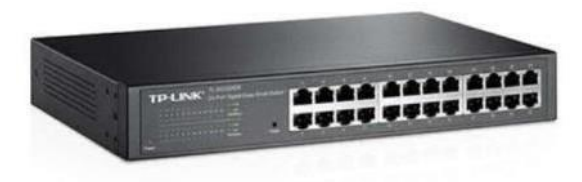

Gambar 1. 5 Swicth Hub

#### a. Fungsi Switch

Fungsi Utama Switch Hub adalah sebagai berikut:

- 1. Penghubung Jaringan: Switch berfungsi sebagai penghubung fisik antara beberapa perangkat dalam jaringan. Dengan menggunakan switch, perangkat-perangkat seperti komputer, printer, dan server dapat saling berkomunikasi dalam  $LAN$
- 2. Pemisahan Lalu Lintas: Switch mampu memisahkan lalu lintas jaringan berdasarkan

alamat Media Access Control (MAC). Ini memungkinkan lalu lintas data dari satu perangkat hanya diteruskan ke perangkat tujuan yang tepat, meningkatkan keefisienan jaringan dan mengurangi konflik lalu lintas.

- 3. Peningkatan Kecepatan dan Kinerja: Switch memiliki kemampuan untuk mentransfer data secara simultan melalui jalur yang berbeda. Dengan menggunakan teknologi switching, switch dapat mengoptimalkan kecepatan dankinerja jaringan dengan meminimalkan kolisi data dan mengalokasikan bandwidth secara efisien.
- 4. Segmentasi Jaringan: Switch memungkinkan segmentasi jaringan dengan membagi LAN menjadi beberapa domain pengiriman data yang disebut VLAN (Virtual Local Area Network). Hal ini memungkinkan pengaturan kebijakan keamanan yang lebih baik dan mengurangi pengaruh gangguan jaringan pada seluruh jaringan. s
- 5. Manajemen Lalu Lintas: Switch yang lebih canggih biasanya dilengkapi dengan fitur manajemen lalu lintas yang memungkinkan

administrator jaringan untuk mengontrol aliran data, melakukan pemantauan kinerja, mengatur kebijakan QoS (Quality of Service), dan mengoptimalkan penggunaan bandwidth.

6. Koneksi Ke Perangkat Eksternal: Switch juga digunakan untuk menghubungkan jaringan lokal (LAN) dengan perangkat- perangkat eksternal seperti router, modem, atau server jaringan. Ini memungkinkan akses ke jaringan yang lebih luas seperti Internet atau jaringan MAN/WAN.

#### **Access Point**

Wireless Access Point (WAP) adalah perangkat jaringan yang digunakan untuk menghubungkan perangkat-perangkat nirkabel ke jaringan kabel secara nirkabel. WAP berfungsi sebagai titik akses atau "antena" yang mengubah sinyal data yang diterima melalui jaringan kabel menjadi sinyal nirkabel yang dapat diterima oleh perangkat-perangkat nirkabel seperti laptop, smartphone, atau tablet.

Berikut ini adalah beberapa fungsi dari Wireless Access Point:

- 1. Penyedia Akses Nirkabel: Fungsi utama WAP adalah menyediakan akses nirkabel ke jaringan kabel. Dengan menggunakan WAP, perangkatperangkat nirkabel dapat terhubung ke jaringan lokal (LAN) atau jaringan yang lebih luas seperti Internet melalui koneksi nirkabel.
- 2. Pembentukan Jaringan Wi-Fi: WAP membantu dalam pembentukan jaringan Wi-Fi. Dalam jaringan Wi-Fi, WAP berfungsisebagai titik akses pusat yang memungkinkan perangkat-perangkat nirkabel terhubung satu sama lain dan berbagi sumber daya seperti internet, file, atau printer.
- 3. Peningkatan Jangkauan Nirkabel: WAP

digunakan untuk memperluas jangkauan jaringan nirkabel. Dengan menempatkan WAP di lokasi yang strategis, sinyal nirkabel dapat diperkuat dan mencapai area yang lebih luas, memungkinkan perangkat-perangkat nirkabel terhubung ke jaringan dengan kualitas sinyal yang baik.

- 4. Manajemen Lalu Lintas: Beberapa WAP yang lebih canggih memiliki kemampuan manajemen lalu lintas. Dengan menggunakan fitur ini, administrator jaringan dapat mengontrol lalu lintas data, mengatur kebijakan QoS (Quality of Service), dan membatasi bandwidth penggunaan perangkat nirkabel dalam jaringan.
- 5. Skalabilitas Jaringan: WAP memungkinkan penambahan perangkat nirkabel ke jaringan dengan mudah. Dengan menambahkan WAP tambahan, jangkauan jaringan nirkabel dapat diperluas dan lebih banyak perangkat nirkabel dapat terhubung ke jaringan tanpa mempengaruhi kualitas sinyal dan kinerja jaringan.

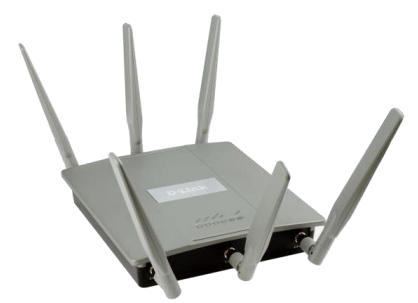

Gambar 1. 6 Wireless Access Point

### <span id="page-18-0"></span>**Router**

Router adalah perangkat jaringan yang digunakan untuk menghubungkan dua atau lebih jaringan komputer dan meneruskan paket data antara mereka. Router bekerja pada lapisan jaringan (layer 3) dalam model referensi OSI dan berfungsi sebagai gerbang antara jaringan yang berbeda.

Berikut ini adalah beberapa fungsi dari router:

1. Penghubung Jaringan: Fungsi utama router adalah menghubungkan beberapa jaringan komputer yang berbeda, baik jaringan lokal (LAN) maupun jaringan area luas (WAN). Router membaca alamat tujuan paket data dan memutuskan jalur terbaik untuk meneruskannya ke jaringan tujuan.

- 2. Pemecah Jalan (Pathway): Router memilih jalur terbaik untuk mengirimkan paket data antara jaringan yang berbeda. Dengan menggunakan protokol routing yang tepat, router dapat menentukan jalur tercepat, teraman, dan terjauh untuk pengiriman paket data, sehingga memastikan pengiriman yang efisien.
- 3. Filtering dan Pengamanan: Router juga dapat melakukan fungsi filtering dan pengamanan untuk melindungi jaringan. Router dapat menerapkan firewall, memblokir lalu lintas yang tidak diinginkan, dan mengatur kebijakan akses jaringan untuk melindungi jaringan dari serangan dan ancaman keamanan.
- 4. Pengaturan Jaringan: Router dapat digunakan untuk mengatur berbagai pengaturan jaringan seperti alamat IP, subnet mask, dan konfigurasi jaringan lainnya. Router juga dapat mengalokasikan alamat IP unik kepada perangkat dalam jaringan menggunakan teknik Network AddressTranslation (NAT).
- 5. Menghubungkan ke Jaringan Luar (Internet): Router memainkan peran kunci dalam menghubungkan jaringan lokal ke Internet. Router bertindak sebagai gerbang antara jaringan lokal dan jaringan luas seperti Internet, meneruskan paket data antara kedua jaringan tersebut.
- 6. Pembagian Bandwidth: Router dapat membagi bandwidth jaringan secara adil antara perangkat-perangkat dalam jaringan. Dengan menggunakan teknik QoS (Quality of Service), router dapat mengatur prioritas lalu lintas jaringan berdasarkan kebutuhan dan mengalokasikan bandwidth dengan bijaksana.
- 7. Manajemen Jaringan: Beberapa router yang lebih canggih dilengkapi dengan fitur manajemen jaringan yang memungkinkan administrator untuk mengelola, memantau,dan mengkonfigurasi jaringan. Fitur ini termasuk pengaturan kebijakan, pemantauan lalu lintas, pengaturan keamanan, dan pembaruan perangkat lunak.

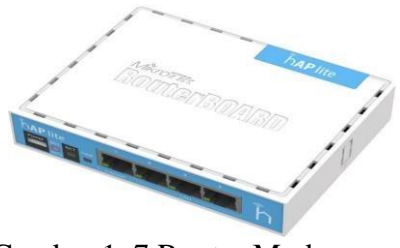

Gambar 1. 7 Router Modem

Modem merupakan perangkat jaringan yang berfungsi untuk mengubah sinyal digital menjadi sinyal analog, atau sebaliknya, agar data dapat dikirim melalui jalur komunikasi yang berbeda. Kata "modem" sendiri merupakan singkatan dari "modulator- demodulator". Modem umumnya digunakan untuk menghubungkan perangkat komputer dengan jaringan telepon, kabel, atau serat optik.

Berikut ini adalah pengertian dan fungsi dari modem:

1. Pengubahan Sinyal: Fungsi utama modem adalah mengubah sinyal digital menjadi sinyal analog atau sebaliknya. Modem mengambil data digital dari komputer atau perangkat lainnya dan mengonversinya menjadi sinyal analog yang dapat ditransmisikan melalui jalur komunikasi, seperti saluran telepon atau kabel.

- 2. Koneksi ke Jaringan: Modem memungkinkan perangkat komputer atau jaringan lokal (LAN) terhubung ke jaringan yang lebih luas, seperti Internet. Modem menghubungkan perangkat dengan penyedia layanan internet (ISP) melalui jalur komunikasi yang sesuai, seperti koneksi DSL, kabel, atau serat optik.
- 3. Pengaturan Kecepatan Transmisi: Modem memungkinkan pengaturan kecepatan transmisi data yang sesuai dengan kemampuan jaringan yang digunakan. Modem dapat mengatur kecepatan transmisi data untuk mencapai kinerjayang optimal berdasarkan kemampuan jalur komunikasi yang digunakan.

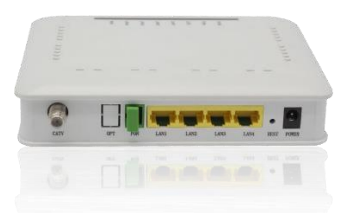

Gambar 1. 8 Modem

- 1. Protokol Komunikasi: Modem juga berfungsi untuk memastikan kompatibilitas protokol komunikasi antara perangkat yang terhubung. Modem dapat mendukung berbagai protokol komunikasi seperti TCP/IP, PPP, atau Ethernet untuk memfasilitasi pengiriman data yang efisien dan andal.
- 2. Manajemen Koneksi: Beberapa modem juga dilengkapi dengan fitur manajemen koneksi yang memungkinkan pengguna untuk mengatur dan mengelola koneksi jaringan. Fitur ini mencakup pengaturan keamanan, pengaturan jaringan, pemantauan lalu lintas, dan pengaturan jaringan lokal (LAN).

### **Model Referensi OSI**

#### <span id="page-24-0"></span>**Pengertian Model OSI**

Open System Interconnection (OSI) adalah sebuah permodelan dari kerangka jaringan dengan mengimplementasikan beberapa protocol dalam 7 Layer (lapisan). OSI tak lain hanyalah sebuah kerangka konseptual agar kita mengerti interaksi yang terjadi.

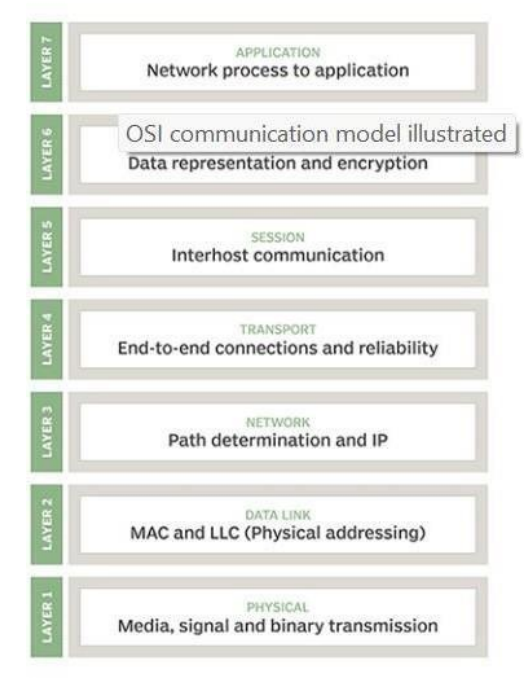

### **The OSI model**

Gambar 2. 1 Model OSI

### **7 Layer OSI**

Dalam OSI Model, kontrol untuk melewati dari satu layer ke layer lainnya, diawali dari application layer (Layer 7) pada satu stasiun, dan dilanjutkan ke layer dibawahnya, melalui saluran ke stasiun berikutnya dan kembali lagi ke layer paling atas secara berurutan.

1. Layer 7 : Application

Merupakan layer dimana terjadi interaksi antarmuka end user dengan aplikasi yang bekerja menggunakan fungsionalitas jaringan, melakukan pengaturan bagaimana aplikasi bekerja menggunakan resource jaringan, untuk kemudian memberika pesan ketika terjadi kesalahan. Beberapa service dan protokol yang berada di layer ini misalnya HTTP, FTP, SMTP, dll.

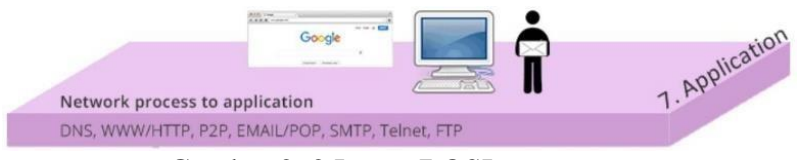

Gambar 2. 2 Layer 7 OSI

2. Layer 6 : Presentation Layer

Layer ini bekerja dengan mentranslasikan format data yang hendak ditransmisikan oleh aplikasi melalui jaringan, ke dalam format yang bisa ditransmisikan oleh jaringan. Pada layer ini juga data akan di-enkripsi atau dideskripsi.

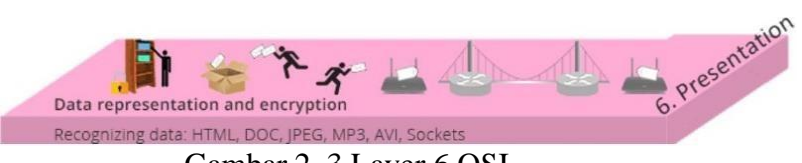

Gambar 2. 3 Layer 6 OSI

3. Layer 5 : Session Layer

Session layer akan mendefinisikan bagaimana koneksi dapat dibuat, dipelihara, atau dihancurkan. Di layer ini ada protocol Name Recognition,NFS & SMB.

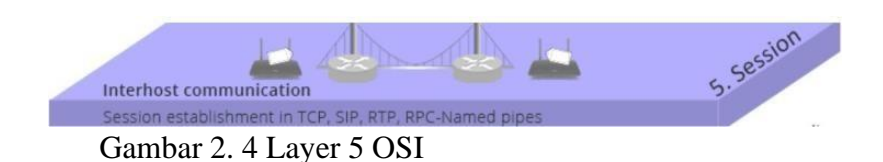

#### 4. Layer 4 : Transport Layer

Layer ini akan melakukan pemecahan data ke dalam paket- paket data serta memberikan nomor urut pada paket-paketdata tersebut sehingga dapat disusun ketika sudah sampai pada sisi tujuan. Selain itu, pada layer ini, akan menentukanprotokol yang akan digunakan untuk mentransmisi data,misalkan protokol TCP atau UDP. Protokol ini akan mengirimkan paket data, sekaligus akan memastikan bahwa paket diterima dengan sukses (acknowledgement), dan mentransmisikan ulang terhadap paket-paket yang hilang atau rusak di tengah jalan.

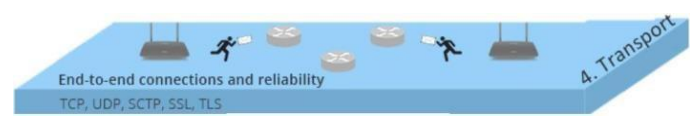

Gambar 2. 5 Layer 4 OSI

#### 5. Layer 3 : Network Layer

Network layer akan membuat header untuk paket-paket yang berisi informasi IP, baik IP pengirim data maupun IP tujuan data. Pada kondisi tertentu, layer ini juga akan melakukan routing melalui internetworking dengan menggunakan router dan switch layer-3.

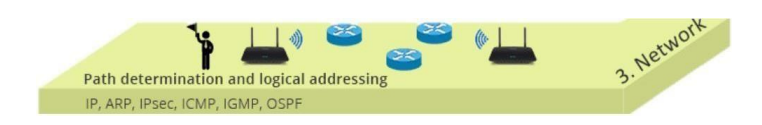

Gambar 2. 6 Layer 3 OSI

6. Layer 2 : Data-link Layer

Berfungsi untuk menentukan bagaimana bit-bit data dikelompokkan menjadi format yang disebut sebagai frame. Selain itu, pada level ini terjadi koreksi kesalahan, flow control, pengalamatan perangkat keras (seperti halnyaMedia Access Control Address (MAC Address)), dan menentukan bagaimana perangkat-perangkat jaringanseperti hub, bridge, repeater, dan switch layer 2 beroperasi.

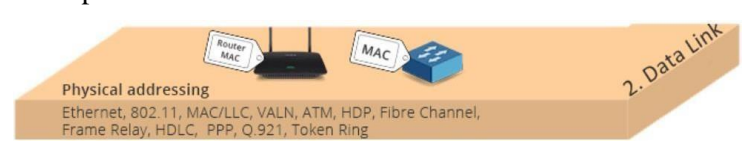

Gambar 2. 7 Layer 2 OSI

#### 7. Layer 1 : Physical Layer

Layer Physical berkerja dengan mendefinisikan media transmisi jaringan, metode pensinyalan, sinkronisasi bit, arsitektur jaringan (seperti halnya Ethernet atau Token Ring), topologi jaringan dan pengabelan. Selain itu, level ini juga mendefinisikan bagaimana Network Interface Card (NIC) dapat berinteraksi dengan media kabel atau radio

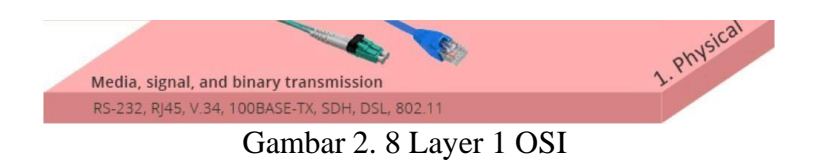

### **Analogi proses pada OSI Layer**

- Proses pengiriman data melewati tiap layer ini bisa kita analogikan seperti ketika kita mengirim surat.
- Isi surat adalah data yang akan kita kirim (layer 7  $\Rightarrow$  5).
- Kemudian sesuai standart pengiriman, isi surat tersebut kita masukkan kedalam sebuah amplop (layer - 4).
- Agar surat kita bisa terkirim, kita perlu menambahkan alamat kemana surat tersebut akan dikirim, juga siapa pengirim surat tadi (layer - 3).
- Selanjutnya surat tersebut kita serahkan ke pihak ekspedisi, dan pihak ekspedisi yang nanti akan mengirimkan surat kita tadi (layer - 2&1).

### **Keuntungan dan Kerugian Model OSI**

### **Keuntungan**

- Memberikan bahasa dan referensi yang sama antar sesamaprofessional jaringan
- Membagi tugas-tugas jaringan ke dalam layerlayer logis demikemudahan dalam pemahaman
- Memberikan keleluasaan fitur-fitur khusus pada

level-levelyang berbeda

- Memudahkan dalam troubleshooting
- Mendorong standard interoperability antar jaringan dan piranti
- Memberikan modularity dalam fitur-2 jaringan (developer dapat mengubah fitur-fitur tanpa mengubah dengan cara pendekatan keseluruhan)

#### **Kekurangan**

- Layer-2 OSI adalah teoritis dan tidak melakukan fungsi-fungsi yang sesungguhnya
- Dalam implementasi industri jarang sekali mempunyai hubungan layer-ke-layer
- Protocol yang berbeda dalam stack melakukan fungsi yang berbeda yang membantu menerima dan mengirim data pesan secara keseluruhan
- Implementasi suatu protocol tertentu bisa tidak mewakili setiap layer OSI (atau bisa tersebar di beberapa layer)Mendorong standard interoperability antar jaringan dan piranti

## **Desain Topologi Dan Jaringan Pengertian Topologi Jaringan**

# Topologi jaringan dalam telekomunikasi adalah suatu cara menghubungkan perangkat telekomunikasi yang satu dengan yang lainnya sehingga membentuk jaringan. Dalam suatu jaringantelekomunikasi, jenis topologi yang dipilih akan mempengaruhi kecepatan komunikasi. Untuk itu maka perlu dicermati kelebihan/keuntungan dan kekurangan/kerugian dari masing ‐ masing topologi berdasarkan karakteristiknya.

**Jenis-Jenis Topologi JaringanTopologi Bus**

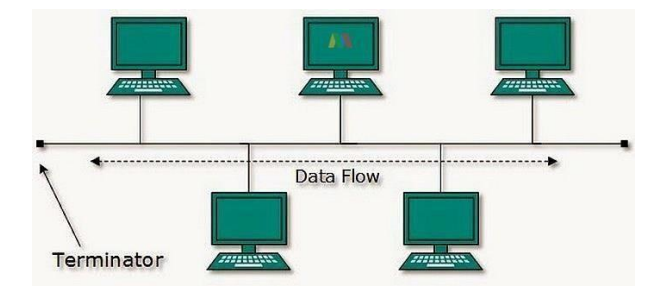

Gambar 3. 1 Topologi Bus

### **Karakteristik Topologi Bus**

- Node node dihubungkan secara serial sepanjang kabel, danpada kedua ujung kabel ditutup dengan terminator.
- Sangat sederhana dalam instalasi
- Sangat ekonomis dalam biaya.
- Paket-paket data saling bersimpangan pada suatu kabel.
- Tidak diperlukan hub, yang banyak diperlukan adalah Tconnector pada setiap Ethernet card.
- Problem yang sering terjadi adalah jika salah satu node rusak, maka jaringan keseluruhan dapat down, sehingga seluruh node tidak bisa berkomunikasi dalam jaringan tersebut.

### **Keuntungan Topologi BUS**

- Topologi yang sederhana
- Kabel yang digunakan sedikit untuk menghubungkankomputer‐komputer atau peralatan‐ peralatan yang lain
- Biayanya lebih murah dibandingkan dengan susunanpengkabelan yang lain.
- Cukup mudah apabila kita ingin memperluas

jaringan padatopologi bus

### **Kerugian Topologi BUS**

- Traffic (lalu lintas) yang padat akan sangat memperlambat bus.
- Setiap barrel connector yang digunakan sebagai penghubung memperlemah sinyal elektrik yang dikirimkan, dan kebanyakan akan menghalangi sinyal untuk dapat diterima dengan benar.
- Sangat sulit untuk melakukan troubleshoot pada bus.
- Lebih lambat dibandingkan dengan topologi yang lain

### **Topologi Ring**

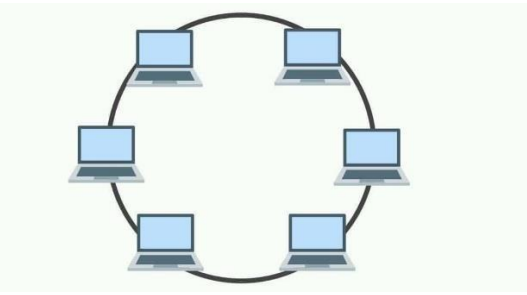

Gambar 3. 2 Topologi Ring

### **Karakteristik Topologi Ring**

- Node-node dihubungkan secara serial di sepanjang kabel, dengan bentuk jaringan seperti lingkaran
- Sangat sederhana dalam layout seperti jenis topologi bus.
- Paket‐paket data dapat mengalir dalam satu arah (kekiri atau kekanan) sehingga collision dapat dihindarkan
- Problem yang dihadapi sama dengan topologi bus, yaitu: jika salah satu node rusak maka seluruh node tidak bisa berkomunikasi dalam jaringan tersebut.
- Tipe kabel yang digunakan biasanya kabel UTP atau Patch Cable(IBM tipe 6).
# **Keuntungan Topologi Ring**

- Data mengalir dalam satu arah sehingga terjadinya collisiondapat dihindarkan.
- Aliran data mengalir lebih cepat karena dapat melayani datadari kiri atau kanan dari server
- Dapat melayani aliran lalulintas data yang padat, karena datadapat bergerak kekiri atau kekanan
- Waktu untuk mengakses data lebih optimal.

## **Kerugian Topologi BUS**

- Apabila ada satu komputer dalam ring yang gagal berfungsi, maka akan mempengaruhi keseluruhan jaringan.
- Menambah atau mengurangi computer akan mengacaukanjaringan.
- Sulit untuk melakukan konfigurasi ulang.

# **Topologi Star**

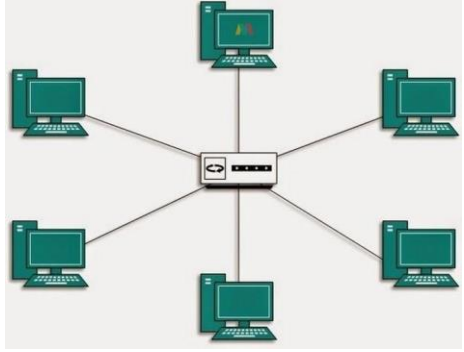

Gambar 3. 3 Topologi Star

# **Karakteristik Topologi Star**

- Setiap node berkomunikasi langsung dengan konsentrator (HUB)
- Bila setiap paket data yang masuk ke consentrator (HUB) kemudian di broadcast keseluruh node yang terhubung sangat banyak (misalnya memakai hub 32 port), maka kinerja jaringan akan semakin turun.
- Sangat mudah dikembangkan
- Jika salah satu ethernet card rusak, atau salah satu kabel pada terminal putus, maka keseluruhhan jaringan masih tetap bisa berkomunikasi atau tidak terjadi down pada jaringan keseluruhan tersebut.
- Tipe kabel yang digunakan biasanya jenis UTP.

## **Keuntungan Topologi Star**

- Cukup mudah untuk mengubah dan menambah komputer ke dalam jaringan yang menggunakan topologi star tanpa mengganggu aktvitas jaringan yang sedang berlangsung.
- Apabila satu komputer yang mengalami kerusakan dalam jaringan maka computer tersebut tidak akan membuat mati seluruh jaringan star.
- Kita dapat menggunakan beberapa tipe kabel di dalam jaringan yang sama dengan hub yang dapat mengakomodasi tipe kabel yang berbeda**.**

## **Kerugian Topologi Star**

- Memiliki satu titik kesalahan, terletak pada hub. Jika hub pusat mengalami kegagalan, maka seluruh jaringan akan gagal untuk beroperasi.
- Membutuhkan lebih banyak kabel karena semua kabel jaringan harus ditarik ke satu central point, jadi lebih banyak membutuhkan lebih banyak kabel daripada topologi jaringan yang lain.
- Jumlah terminal terbatas, tergantung dari port yang ada pada hub.

• Lalulintas data yang padat dapat menyebabkan jaringan bekerja lebih lambat.

### **Pendekatan dan Prinsip Desain Jaringan**

Metode yang umumnya digunakan untuk pendekatan dan prinsip desain jaringan adalah PPDIOO yang dibuat oleh Cisco. Metodeperancangan jaringan PPDIOO adalah suatu pendekatan yang dikembangkan oleh Cisco Systems untuk merancang, menerapkan, dan mengoperasikan jaringan yang efektif dan handal. PPDIOO adalah singkatan dari Prepare, Plan, Design, Implement, Operate, dan Optimize, yang merupakan tahapan-tahapan dalam proses perancangan jaringan. Berikut adalah penjelasan singkat tentang setiap tahap dalam metode PPDIOO:

- 1. Prepare (Persiapan): Tahap ini melibatkan pengumpulan informasi dan pemahaman tentang kebutuhan bisnis dan teknis yang akan diakomodasi oleh jaringan. Langkahlangkah dalam tahap persiapan termasuk identifikasi tujuan dan persyaratan jaringan, penilaian sumber daya yang ada, dan penentuan ruang lingkup proyek
- 2. Plan (Perencanaan): Pada tahap perencanaan, perancang jaringan menggunakan informasi yang

dikumpulkan untuk merancang strategi perancangan jaringan yang sesuai. Ini melibatkan menentukan topologi jaringan, pemilihan perangkat keras dan perangkat lunak yang sesuai, dan menghitung kebutuhan bandwidth dan kapasitas jaringan.

- 3. Design (Perancangan): Tahap perancangan melibatkan pembuatan desain rinci dari jaringan berdasarkan rencana yang telah dikembangkan. Ini mencakup pemetaan rinci topologi, konfigurasi perangkat jaringan, pemilihan protokol dan skema alamat IP, serta perencanaan keamanan dan manajemen jaringan.
- 4. Implement (Implementasi): Tahap implementasi melibatkan penerapan desain jaringan yang telah dirancang. Ini termasuk instalasi dan konfigurasi perangkat jaringan, pengaturan alamat IP, pengaturan protokol, pengaturan keamanan, dan pengujian sistem untuk memastikan kinerja yang optimal.
- 5. Operate (Operasional): Tahap operasional berfokus pada pengoperasian jaringan yang sudah terimplementasi. Ini melibatkan pengelolaan, pemantauan, dan pemeliharaan jaringan sehari-hari,

termasuk pemecahan masalah jaringan, manajemen perangkat, manajemen layanan, dan manajemen keamanan.

6. Optimize (Optimasi): Tahap optimasi melibatkan evaluasi dan peningkatan berkelanjutan terhadap kinerja jaringan. Ini melibatkan pemantauan dan analisis kinerja jaringan, identifikasi area yang perlu ditingkatkan, dan implementasi perbaikan dan penyesuaian yang diperlukan untuk meningkatkan efisiensi dan kualitas jaringan.

Metode perancangan jaringan PPDIOO adalah suatu pendekatansistematis yang membantu memastikan bahwa jaringan yang dirancang dapat memenuhi kebutuhan bisnis dan teknis, serta dapat dioperasikan dan dioptimalkan secara efektif.

#### **Media Transmisi Pengertian Media Transmisi**

Media transmisi jaringan adalah jalur fisik atau medium yang digunakan untuk mentransmisikan data antara perangkat- perangkat dalam jaringan komputer. Media transmisi berperan sebagai penghubung antara pengirim dan penerima data,memungkinkan transfer informasi dari satu titik ke titik lain dalam jaringan.

#### **Media Transmisi Kabel (WiredNetwork)**

Hampir semua jaringan komputer yang ada saat ini mengg unakan kabel sebagai media transmisi. Media transmisi ini memiliki keterbatasan jangkauan dan tidak efisien karena banyak memakai tempat untuk jaringan kabel. Jaringan kabel ini biasanya digunakan dalam area lokal, misalnya dalam satu gedung atau antar gedung dalam satu lembaga pendidikan. Bila sumber data dan penerima memiliki jarak yang tidak terlalu jauh, kabel memang dapat digunakan sebagai media transmisi. Kabel yang sering digunakan sebagai media transmisi adalah Twisted Pair, Coaxial dan Fiber Optic.

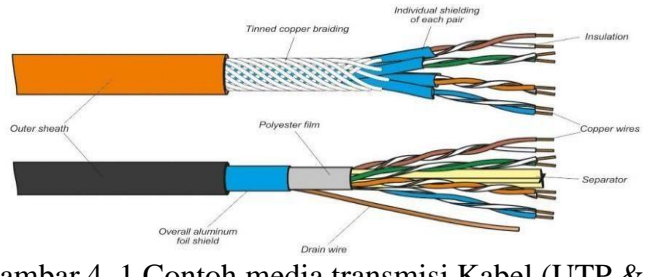

Gambar 4. 1 Contoh media transmisi Kabel (UTP & STP)

### **Media Transmisi Wireless (WirelessNetwork)**

Media transmisi tanpa kabel merupakan komunikasi data dalam jaringan komputer yang tidak memanfaatkan kabel sebagai media transmisi, melainkan berupa gelombang elektromagnetik. Jaringan tanpa kabel ini memberikan keunggulan kepada pemakai untuk dapat mengakses setiap saat di manapun berada. Sedangkan kekurangan media transmisi ini adalah kemampuan transfer data lebih kecil dibandingkan dengan jaringan kabel. Pada mediatransmisi ini, masih sering terjadi gangguan sehingga memungkinkan terjadinya kehilangan data. Jika sumber data dan penerima data jaraknya cukup jauh atau medannya sulit, maka dapat digunakan media transmisi radiasi elektromagnetik yang dipancarkan melalui udara terbuka berupa gelombang mikro, gelombang radio, dll.

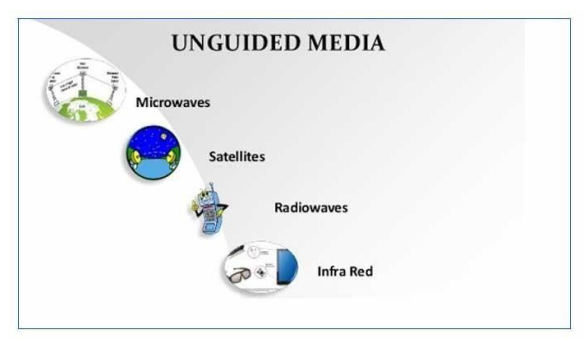

Gambar 4. 2 Media Transmisi Wireless

# **Pengkabelan dalam Jaringan Pengenalan Kabel Twisted Pair**

Kabel Twisted Pair (pasangan berlilit) adalah salah satu jenis media transmisi yang paling umum digunakan dalam jaringan komputer. Kabel ini terdiri dari sepasang kawat tembaga yang dililit bersama- sama, dengan setiap kawat membentuk konduktor yang berbeda.

Ada dua jenis kabel Twisted Pair yang umum digunakan:

1. Unshielded Twisted Pair (UTP): Kabel UTP adalah jenis kabel Twisted Pair yang paling umum digunakan dalam jaringan Ethernet. Setiap pasangan kawat tembaga dililit bersama- sama dalam satu unit kabel. Kabel UTP memiliki keunggulan mudah digunakan, fleksibilitas, biaya terjangkau, dan dapat

mendukung transfer data hingga kecepatan Gigabit Ethernet. Kabel UTP umumnya digunakan untuk menghubungkan komputer, switch, router, dan perangkat jaringan lainnya dalam jarak yang terbatas.

2. Shielded Twisted Pair (STP): Kabel STP adalah jenis kabel Twisted Pair yang dilengkapi dengan lapisan pelindung tambahan. Lapisan pelindung ini terbuat dari foli atau anyaman tembaga yang membungkus setiap pasangan kawat dan memberikan perlindungan tambahan terhadap gangguan elektromagnetik yang dapat mempengaruhi sinyal. Kabel STP lebih tahan terhadap gangguan dan interferensi listrik, dan umumnya digunakan dalam lingkungan yang memiliki potensi gangguan elektromagnetik yang tinggi.

Kelebihan dari kabel Twisted Pair meliputi keandalan, kestabilan, kemudahan penggunaan, biaya terjangkau, dan kemampuan mentransfer data dengan kecepatan yang baik. Namun, jarak jangkauan kabel Twisted Pair terbatas dibandingkan dengan media transmisi serat optik, dan sensitif terhadap degradasi sinyal seiring dengan peningkatan jarak.

Kabel Twisted Pair digunakan dalam berbagai aplikasi, termasuk jaringan komputer, telepon, audio, dan video. Standar Ethernet yang umum digunakan, seperti 10BASE-T, 100BASE-TX, dan 1000BASE-T, menggunakan kabel Twisted Pair untuk menghubungkan perangkat dan mentransfer data dalam jaringan.

## **Pengkabelan Straight-Through**

Pengkabelan straight digunakan untuk menghubungkan perangkat dengan jenis yang berbeda, seperti komputer ke switch, komputer ke router, atau switch ke router. Pada pengkabelan straight, pasangan kawat dihubungkan secara serupa di kedua ujung kabel. Artinya, kawat yang sama di satu ujung kabel dihubungkan ke pin yang sama di ujung lainnya. Dalam pengkabelan straight, pin-pinnomor terhubung langsung dari satu ujung ke ujung yang lain.

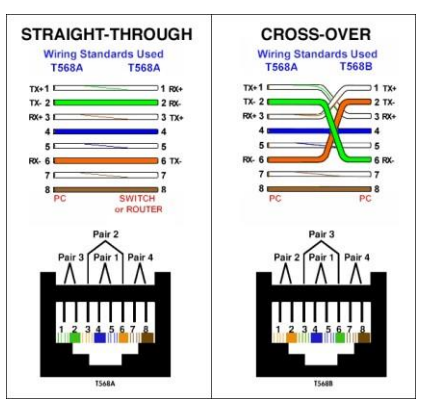

Gambar 4. 3 Pengkabelan Straight Through dan Cross

Over.

### **Pengkabelan Cross-Over**

Pengkabelan cross-over digunakan untuk menghubungkan perangkat dengan jenis yang sama, seperti komputer ke komputer, switch ke switch, atau router ke router. Pada pengkabelan crossover, urutan pasangan kawat di kedua ujung kabel saling bertukar. Artinya, kawat yang terhubung ke pin tertentu di satu ujung kabel akan terhubung ke pin lain di ujung lainnya. Dalam pengkabelan cross-over, pin-pinnomor tertentu di satu ujung kabel dihubungkan ke pinpinnomor lain di ujung yang lain.

# **IP DAN SUBNETTING Pengertian dan Format Penulisan IPAddress Pengertian IP Address**

IP address digunakan sebagai alamat dalam hubungan antar host di internet sehingga merupakan sebuah sistem komunikasi yang universal karena merupakan metode pengalamatan yang telah diterima di seluruh dunia. Dengan menentukan IP address berarti kita telah memberikan identitas yang universal bagi setiap interface komputer. Jika suatu komputer memiliki lebih dari satu interface (misalkan menggunakan dua ethernet) maka kita harus memberi dua IP address untuk komputer tersebut masing-masing untuk setiap interfacenya.

Internet Protocol (IP) berfungsi menyampaikan paket data ke alamat yang tepat. Oleh karena itu Internet Protokol memegang peranan yang sangat penting dari jaringan TCP/IP. Karena semua aplikasi jaringan TCP/IP pasti bertumpu kepada Internet Protocol agar dapat berjalan dengan baik.

#### **Format Penulisan IP Address**

IP address terdiri dari bilangan biner 32 bit yang dipisahkan oleh tandatitik setiap 8 bitnya. Tiap 8 bit ini disebut sebagai oktet. Bentuk IP address dapat dituliskan sebagai berikut :

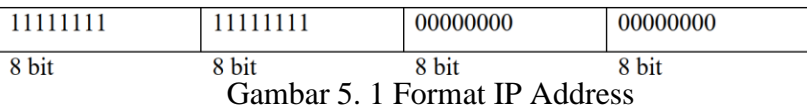

Jadi IP address ini mempunyai range dari 00000000.00000000.00000000.00000000 sampai

11111111.11111111.11111111.11111111. Notasi IP address dengan bilangan biner seperti ini susah untuk digunakan, sehingga sering ditulis dalam 4 bilangan desimal yang masing-masing dipisahkanoleh 4 buah titik yang lebih dikenal dengan "notasi desimal bertitik". Setiap bilangan desimal merupakan nilai dari satu oktet IP address. Contoh hubungan suatu IP address dalam format biner dan desimal :

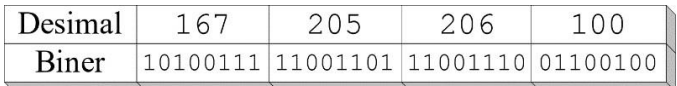

Gambar 5. 2 Format IP dalam bentuk Desimal dan Binner

#### **Pembagian IP Address**

IP Address dapat dipisahkan menjadi 2 bagian, yakni bagian network (net ID) dan bagian host (host ID). Net ID berperan dalam identifikasi suatu network dari network yang lain, sedangkan host ID berperan untuk identifikasi host dalam suatu network. Jadi, seluruh host yang tersambungdalam jaringan yang

sama memiliki net ID yang sama. Sebagian dari bit-bitbagian awal dari IP Address merupakan network bit/network number, sedangkan sisanya untuk host. Garis pemisah antara bagian network dan host tidak tetap, bergantung kepada kelas network. IP address dibagi ke dalam lima kelas, yaitu kelas A, kelas B, kelas C, kelas D dan kelas E. Perbedaan tiap kelas adalah pada ukuran dan jumlahnya. Contohnya IP kelas A dipakai oleh sedikit jaringan namun jumlah host yang dapat ditampung oleh tiap jaringan sangat besar. Kelas D dan E tidak digunakan secara umum, kelas D digunakan bagi jaringan multicast dan kelas E untuk keprluan eksperimental.

Bit pertama IP address kelas A adalah 0, dengan panjang net ID 8bit dan panjang host ID 24 bit. Jadi byte pertama IP address kelas A mempunyai range dari 0-127. Jadi pada kelas A terdapat 127 network dengan tiap network dapat menampung sekitar 16 juta host (255x255x255). IP address kelas A diberikan untuk jaringan dengan jumlah host yang sangat besar, IP kelas ini dapat dilukiskan pada gambar berikut ini:

| <b>Bit-bit Network</b> |           | <b>Bit-bit Host</b> |           |
|------------------------|-----------|---------------------|-----------|
|                        |           |                     |           |
| $0 - 127$              | $0 - 255$ | $0 - 255$           | $0 - 255$ |

Gambar 5. 3 IP Address kelas A

Dua bit IP address kelas B selalu diset 10 sehingga byte pertamanya selalu bernilai antara 128-191. Network ID adalah 16 bit pertama dan 16 bit sisanya adalah host ID sehingga kalau ada komputer mempunyai IP address 192.168.26.161, network ID = 192.168 dan host ID = 26.161. Pada. IP address kelas B ini mempunyai range IP dari 128.0.xxx.xxx sampai 191.155.xxx.xxx, yakni berjumlah 65.255 network dengan jumlah host tiap network 255 x 255 host atau sekitar 65 ribu host.

| <b>Bit-bit Network</b> |           | <b>Bit-bit Host</b> |           |
|------------------------|-----------|---------------------|-----------|
|                        |           |                     |           |
| $128 - 191$            | $0 - 255$ | $0 - 255$           | $0 - 255$ |

Gambar 5. 4 IP Address kelas B

IP address kelas C mulanya digunakan untuk jaringan berukuran kecil seperti LAN. Tiga bit pertama IP address kelas C selalu diset

111. Network ID terdiri dari 24 bit dan host ID 8 bit sisanya sehingga dapat terbentuk sekitar 2 juta network dengan masing- masing network memiliki 256 host.

| $192 - 223$ | $0 - 255$                             | $0 - 255$ | $0 - 255$           |
|-------------|---------------------------------------|-----------|---------------------|
|             | 110nnnnn nnnnnnnnn nnnnnnnnn hhhhhhhh |           |                     |
|             | <b>Bit-bit Network</b>                |           | <b>Bit-bit Host</b> |

Gambar 5. 5 IP Address kelas C

IP address kelas D digunakan untuk keperluan multicasting. 4 bit pertama IP address kelas D selalu diset 1110 sehingga byte pertamanya berkisar antara 224-247, sedangkan bit-bit berikutnya diatur sesuai keperluan multicast group yang menggunakan IP address ini. Dalam multicasting tidak dikenal istilah network ID dan host ID. IP address kelas E tidak diperuntukkan untuk keperluan umum. 4 bit pertama IP address kelas ini diset 1111 sehingga byte pertamanya berkisar antara 248-255.

#### **Aturan Dasar Pemilihan Network IDdan Host ID**

Berikut adalah aturan-aturan dasar dalam menentukan network ID danhost ID yang digunakan :

#### •**Network ID tidak boleh sama dengan 127**

Network ID 127 secara default digunakan sebagai alamat loopback yakni IP address yang digunakan oleh suatu komputeruntuk menunjuk dirinya sendiri.

# •**Network ID dan host ID tidak boleh sama dengan 255**

Network ID atau host ID 255 akan diartikan sebagai alamat broadcast. ID ini merupakan alamat yang mewakili seluruh jaringan.

# •**Network ID dan host ID tidak boleh sama dengan 0**

IP address dengan host ID 0 diartikan sebagai alamat network. Alamat network digunakan untuk menunjuk suatu jaringn bukan suatu host. Lalulintas data yang padat dapat menyebabkan jaringan bekerja lebih lambat.

## •**Host ID harus unik dalam suatu network.**

Dalam suatu network tidak boleh ada dua host yang memiliki host ID yang sama.

#### **Subnetting**

Subnetting adalah teknik yang digunakan untuk memecahkan jaringan menjadi beberapa subjaringan yang lebih kecil. Teknik subnetting biasanya digunakan untuk memudahkan pengelola jaringan, seperti sistem dan

network administrator dalam bekerja. Sebelum mengetahui cara untuk menghitung subnetting, perlu diketahui bahwa metode ini berpusat pada 4 hal, yaitu jumlah subnet, jumlah host per subnet, blok subnet, alamat host dan broadcast yang valid.

## **Contoh Soal:**

#### **Diketahui :**

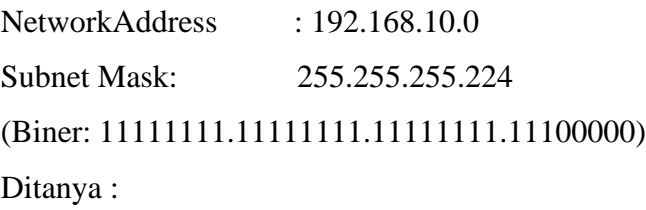

• Jumlah subnet ?

Dipakai rumus  $2^x$ , dimana x adalah banyaknya binari 1 pada oktet terakhir subnet mask (2oktet terakhir untuk kelas B, dan 3 oktet terakhir untuk kelas A).

**Jadi Jumlah Subnet** adalah  $2^3 = 8$  subnet

• Jumlah Host per subnet?

Dipakai rumus  $2y - 2$ , dimana y adalah adalah kebalikan darix yaitu banyaknya binari 0pada oktet terakhir subnet.

• **Jadi jumlah host per subnet**

adalah  $2^5 - 2 = 32 - 2 = 30$  host/subnet

Alamat tiap subnet dan Alamat broadcast per subnet ? Pembagian IP tiap subnet beserta subnetmasknya dapat dilihatpada gambar dibawah :

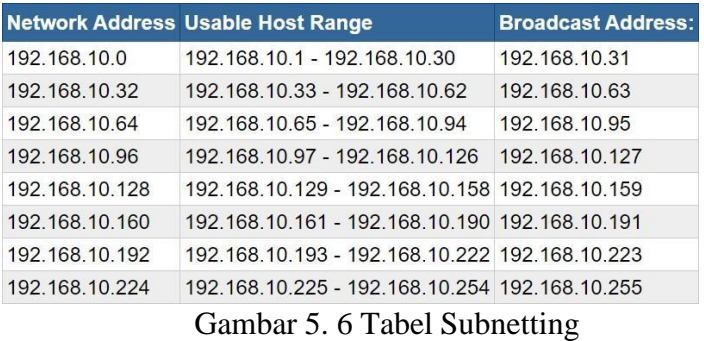

# **DOMAIN NAME SYSTEM(DNS)**

#### **Pengertian DNS**

DNS merupakan sistem berbentuk database terdistribusi yang akan memetakan/mengkonversikan nama host/mesin/domain ke alamat IP (Internet host/mesin/domain ke alamat IP (Internet Protocol) dan sebaliknya dari alamat IP ke nama host yang disebut dengan reversemapping.

DNS dapat dianalogikan sebagai pemakaian buku telefon dimana orang yang ingin kita hubungi, berdasarkan nama untukmenghubunginya dan menekan nomor telefon berdasarkan nomor dari buku telefon tersebut. Didalam DNS, sebuah name server akan memuat informasi mengenai host-host di suatu daerah/zone.cName server ini dapat mengakses serverserver lainnya untuk mengambil data-data host di daerah lainnya. Name server akan menyediakan informasi bagi client yang membutuhkan, yang disebut resolvers.

# **Cara Kerja DNS**

:

Cara Kerja DNS dapat dilihat pada Langkah-langkah berikut

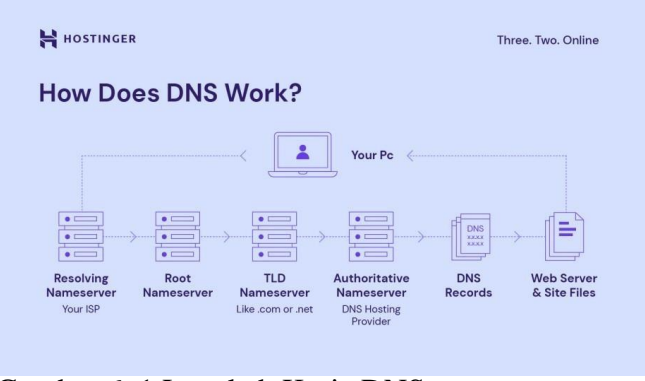

Gambar 6. 1 Langkah Kerja DNS

- 1. Saat pengguna memasukkan nama domain ke dalam peramban web, contohnya [www.example.com,](http://www.example.com/) peramban web mengirim permintaan DNS ke resolver DNS.
- 2. Resolver DNS merupakan server yang bertugas untuk menerjemahkan nama domain menjadi alamat IP. Resolver DNS pertama kali memeriksa cache lokalnya untuk melihat apakah alamat IP sudah tersimpan sebelumnya. Jika ditemukan,

resolver DNS langsung mengembalikan alamat IP tersebut ke peramban web.

3. Jika alamat IP tidak ada dalam cache lokal resolver DNS, resolver DNS akan melakukan permintaan ke server DNS root. Server DNS root adalah server tingkat teratas dalam hierarki DNS.

- 4. Server DNS root memberikan petunjuk kepada resolver DNS untuk melanjutkan ke server DNS TLD (Top-Level Domain) yang sesuai dengan ekstensi domain. Misalnya, .com untuk domain komersial.
- 5. Resolver DNS kemudian menghubungi server DNS TLD yang tepat. Server DNS TLD memberikan informasi lebih lanjut tentang server DNS yang bertanggung jawab atas domain tersebut.
- 6. sResolver DNS berkomunikasi dengan server DNS yang bertanggung jawab atas domain yang diminta. Server DNS ini mengembalikan alamat IP terkait dengan nama domain yang diminta.
- 7. Resolver DNS menyimpan alamat IP dalam cache lokalnya untuk penggunaan berikutnya dan

mengembalikan alamat IP ke peramban web.

- 8. Peramban web menggunakan alamat IP yang diterima untuk mengirim permintaan ke server web yang sesuai.
- 9. Server web merespons permintaan dengan mengirimkanhalaman web yang diminta kembali ke peramban web.

### **Struktur DNS**

Domain Name System merupakan hirarki pengelompokan domain berdasarkan nama. Domain ditentukan berdasarkan kemampuan yang ada di struktur hirarki yang disebut level yaitu:

- Root-Level Domains : merupakan level paling atas di hirarki yang di ekspresikan berdasarkan periode dan dilambangkanoleh "."
- Top-Level Domains : berisi second-level domains dan hosts yaitu : .com, .edu, .org, dll.
- Second-Level Domains : berisi domain lain yang disebut subdomain. Contoh, unprimdn.ac.id. Second-Level Domains amikom.ac.id bisa

mempunyai host [www.unprimdn.ac.id.](http://www.unprimdn.ac.id/)

- Third-Level Domains : berisi domain lain yang merupakan subdomain dari second level domain diatasnya. Contoh, dosen.unprimdn.ac.id. Subdomain dosen.unprimdn.ac.id juga mempunyai host [www.dosen.unprimdn.ac.id.](http://www.dosen.unprimdn.ac.id/)
- Host Name : domain name yang digunakan dengan host name akan menciptakan fully qualified domain name (FQDN) untuk setiap komputer

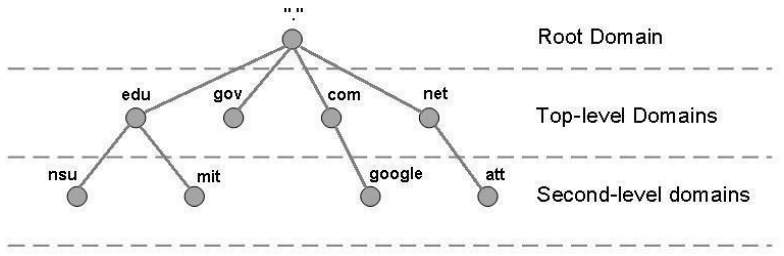

Gambar 6. 2 Struktur DNS

## **Implementasi Struktur DNS**

Berikut adalah contoh kasus dari penerapan Domain Name System (DNS) di sebuah rumah sakit. Struktur DNSnya dapat dilihat sebagaiberikut :

- **Top-Level Domains** : Rumah Sakit XYZ akan menggunakan top- level domain dan host yaitu **.com**
- Second-Level Domains : Rumah Sakit XYZ akan menggunakan Second-level domain yaitu rumahsakitxyz.com dan memiliki host [www.rumahsakitxyz.com.](http://www.rumahsakitxyz.com/)
- Third-Level Domains : Rumah Sakit XYZ akan menggunakan Third-level domain untuk membedakan masing-masing modul dalam Sistem Informasi Rumah Sakit (SIMRS) seperti Modul Manajemen, IGD, Akuntansi dan Farmasi. Sehingga pembagian Third-level domain dapat dilakukan seperti manajemen.rumahsakitxyz.com,igd.rumahsakitxy z.com, akuntansi.rumahsakitxyz.com dan farmasi.rumahsakitxyz.com. Tiap domain memiliki

host dengan menggunakan [www.](http://www/)

# **Routing**

## **Mikrotik**

Mikrotik OS merupakan sistem operasi khusus yang digunakan untuk memanajemen network. Kata Mikrotik merujuk pada bahasa Latvia tempat OS ini berasal, yang berarti network kecil. Dengan visi memudahkan manajemen networking, Mikrotik Router OS menawarkan kemudahan implementasi, kemudahan konfigurasi dan kemudahan dalam integrasi dengan perangkat lain. Mikrotik hadir dalam dua jenis, yaitu Mikrotik Router OS (ROS) dan Mikrotik RouterBoard. Mikrotik Routerboard merupakan hardware spesifik yang telah ditanamkan sistem operasi mikrotik untuk dijadikan router. Sedangkan Mikrotik RouterOS merupakan sistem operasi mikrotik yang dapat diinstall pada PC sehingga dapat berfungsi sebagai router. RouterOS adalah Sistem Operasi Independen dan perangkat lunak yang mampu membuat PC berbasis Intel/AMD mampu melakukan fungsi router, bridge, firewall, pengaturan bandwidth, wireless AP ataupun client, dan masih banyak fungsi lainnya. Mikrotik menyediakan tools untuk mempermudah memanajemen perangkat atau os nya. Tools yang umum digunakanadalah Winbox. Tool ini berbasis GUI yang dikembangkan untuk system operasi windows. Winbox menyediakan shortcut untuk membantu memanajemen perangkat mikrotik.

#### **Konfigurasi Dasar Mikrotik:**

#### **Akses Mikrotik dengan Winbox**

- Untuk melakukan akses mikrotik dengan winbox, usahakan untuk menghubungkan kabel ethernet (LAN Cable) ke port selain ether1, karena ether1 secara default diproteksi oleh settingan pabrik MikroTik.
- Setelah kabel ethernet dihubungkan ke port ethernet di mikrotik, buka winbox Pilih tab **Neighbors**, kemudian klik **MAC Address Mikrotik**, selanjutnya masukkan **Username dan Password** (secara default, Username "admin", Password dikosongkan), lalu klik **Connect**.

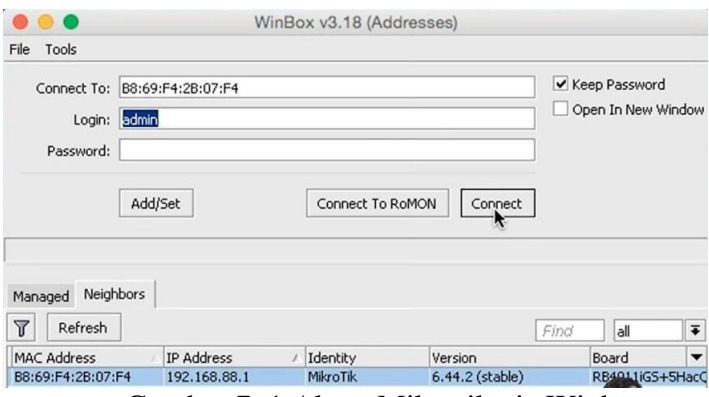

Gambar 7. 1 Akses Mikrotik via Winbox

## **Menghapus Settingan Pabrik**

• Setelah selesai login, maka tampilan awal (home screen) dari RouterOS muncul. Langkah selanjutnya yang harus dilakukan adalah penghapusan settingan pabrik dari mikrotik, yaitu dengan cara memilih "Remove Configuration" pada pop-up RouterOS Default Configuration yang otomatis muncul ketika user mengakses mikrotik untuk pertama kali.

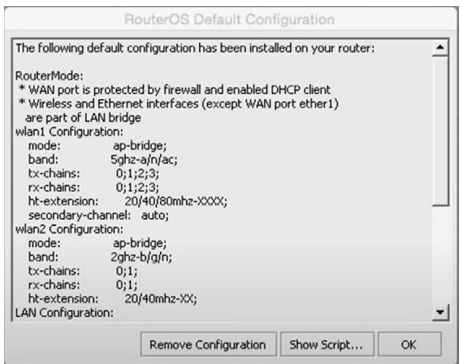

Gambar 7. 2 Pop Up Default Configuration

• Alternatif apabila pop-up tidak muncul adalah dengan mengakses menu System lalu pilih Reset Configuration. Dalam menu Reset Configuration pilih "No Default Configuration" lalu pilih button "Reset Configuration". Dengan ini, setelan pabrik milik RouterOS akan dihapus dan port ether1 dapat dipakaikedepannya.

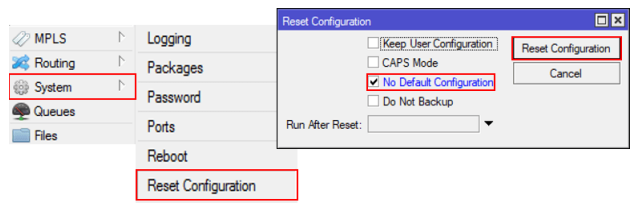

Gambar 7. 3 Menghapus Settingan Parbik Secara Manual

## **Mengganti Nama Mikrotik**

Best practice selanjutnya dalam konfigurasi dasar MikroTik adalah untuk mengubah nama dari Router. Hal ini bertujuan apabila dalam suatu instansi memiliki banyak router, seorang Network Administrator dapat membedakan Router-router yang telah terpasang.

Cara untuk mengganti nama dari MikroTik adalah dengan mengakses menu System, lalu pilih bagian Identity. Pada menu Identity, ubahlah nama dari Router sesuai dengan kebutuhan.

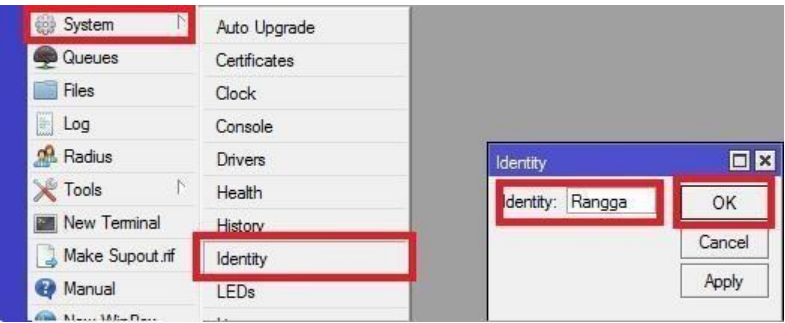

Gambar 7. 4 Langkah untuk mengubah nama Router

### **Manajemen Akun Mikrotik**

Best practice terakhir dalam konfigurasi dasar MikroTik adalah untuk melakukan manajemen akun yang dapat mengakses RouterOS. Hal ini bertujuan agar mencegah orang lain bisa mengakses RouterOS dengan akun "admin".

> •Langkah untuk melakukan manajemen akun mikrotik adalah dengan mengakses menu System lalu pilih Users. Pada menu Users, pilih tanda "+" untuk melakukan penambahan akun.

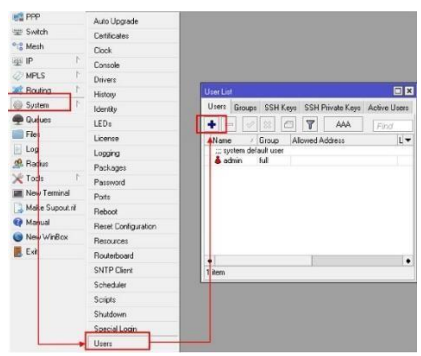

Gambar 7. 5 Menambah User baru dalam Mikroktik

•Selanjutnya pada menu New User, isi nama user sesuai keinginan, ganti group menjadi "full" dan yang terakhir adalah isi password serta usahakan password tersebut hanya diketahui oleh administrator jaringan.

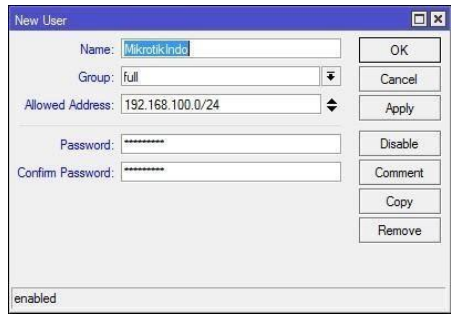

Gambar 7. 6 Menu untuk membuat akun

#### **Bridging Ethernet**

Setelah konfigurasi dasar MikroTik telah dilakukan. Untuk mempermudah administrator jaringan dalam mengakses tiap port dalam router, diperlukan sebuah "Bridging" untuk mengelompokkan beberapa port dan membuatnya memiliki fungsi yang sama (jembatan jaringan).

Best Practice dalam Bridging Ethernet adalah membuat satu cadangan untuk akses WAN dan LAN. Apabila secara default akses WAN (Internet dari ISP) masuk kedalam port ether1 saja, maka dengan Bridging, salah satu dari port lainnya akan dibuat menjadi cadangan apabila terjadi kerusakan pada ether1. Dalam studi kasus ini, port ether1 dan ether3 akan dijadikan sebagai port yang melayani penerimaan jaringan WAN dari ISP.

Begitu juga dengan akses LAN, router secara default hanya bisa menyebarkan satu jaringan LAN dengan satu port. Dengan Bridging, maka port lainnya juga bisa dijadikan sebagai cadangan. Dalam studi kasus ini, port ether2, ether 4 dan ether5 akan dijadikan sebagai port yang melayani penyebaran jaringan LAN dari Router ke Switch.
Langkah-langkah dari Bridging pada Router Mikrotik sebagaiberikut:

- •Pilih menu Bridge pada RouterOS, lalu untuk menambahkan Bridge pilih "+".
- •Pada tampilan New Interface, isi nama dari Bridge yang dibuat.Dalam studi kasus ini akan dipakai dua bridge yaitu untuk WANdan LAN, maka buatlah nama Bridge menjadi bridge-WAN dan bridge-LAN.
- •Pilih Apply lalu Ok.

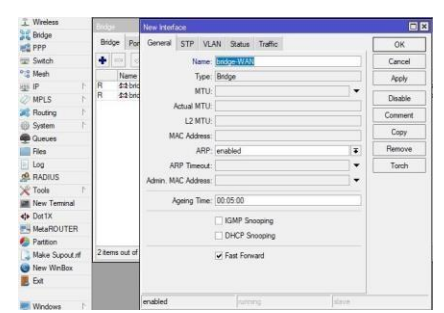

*Gambar 7. 7 Pembuatan Bridge untuk WAN dan LAN*

•Setelah pembuatan Bridge selesai, maka sekarang akan tampil bridge-LAN dan bridgeWAN pada

menu Bridge.

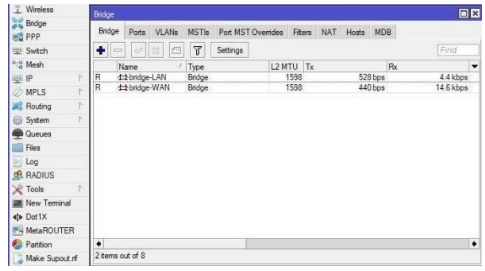

Gambar 7. 8 Tampilan Menu Bridge setelah Pembuatan Bridge

- •Untuk mengelompokkan port ethernet berdasarkan Bridge masing-masing, pilih menu Ports lalu pilih "+" untuk mengelompokkan port. Dalam studi kasus ini, ether 1 dan 3 akan dipakai dalam bridge-WAN, sedangkan ether 2,4 dan 5 akan dipakai dalam bridge LAN.
- •Setelah menu New Bridge Port Muncul, pada bagian General, ganti interface (port ether) dan bridge sesuai dengan ketentuan.

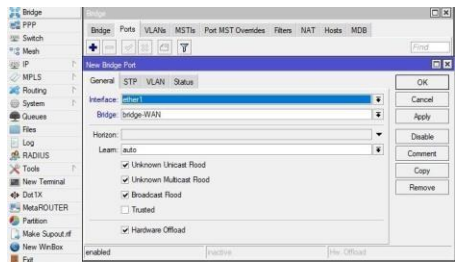

Gambar 7. 9 Proses Pengelompokan Interface kedalam Bridge

•Pilih Apply lalu Ok

•Setelah proses pengelompokan dilakukan secara keseluruhan, maka pada menu Ports akan ditampilkan semua interface yang telah dikelompokkan dalam Bridge.

| <b>Bridge</b>                  | <b>Bridge</b>            |                        |                  |              |                          |         |          |         |                       |            |                                        | 日図 |
|--------------------------------|--------------------------|------------------------|------------------|--------------|--------------------------|---------|----------|---------|-----------------------|------------|----------------------------------------|----|
| <b>PPP</b>                     | Bridge                   | Ports                  | <b>VLANs</b>     | <b>MSTIa</b> | Port MST Overrides       |         | Filters  | NAT     | Hosts                 | <b>MDB</b> |                                        |    |
| Switch                         |                          |                        |                  |              |                          |         |          |         |                       |            |                                        |    |
| <sup>o</sup> <sub>c</sub> Mesh | ٠<br>$\sim$              | Í                      | $\boxtimes$<br>西 | Δ            |                          |         |          |         |                       |            | Find                                   |    |
| SEE IP<br>N                    | #                        | Interface              |                  |              | Bridge                   | Horizon |          | Trusted | Priority (h Path Cost |            | Role                                   | ۰  |
| К<br>0<br>MPLS                 | $0$ H                    | 11 ether1              |                  |              | bridge-WAN               |         | no       |         | 80                    |            | 10 designated port                     |    |
| Routing<br>ħ                   | $1$ IH<br>$\overline{2}$ | $4.1$ ether3<br>4ther2 |                  |              | bridge-WAN<br>bridge-LAN |         | no<br>no |         | 80<br>80              |            | 10 disabled port<br>10 designated port |    |
| N<br>System<br>63              | $\overline{\mathbf{3}}$  | <b>11</b> ether4       |                  |              | bridge-LAN               |         | no       |         | 80                    |            | 10 disabled port                       |    |
| <b>Queues</b>                  | 4 <sub>1</sub>           | <b>11 wian 1</b>       |                  |              | bridge-LAN               |         | no       |         | 80                    |            | 10 disabled port                       |    |
| Files                          | 5 H                      | 4:1 ether5             |                  |              | bridge-WAN               |         | no       |         | 80                    |            | 10 designated port                     |    |
|                                |                          |                        |                  |              |                          |         |          |         |                       |            |                                        |    |
| 同<br>Log                       |                          |                        |                  |              |                          |         |          |         |                       |            |                                        |    |
| <b>E</b> RADIUS                |                          |                        |                  |              |                          |         |          |         |                       |            |                                        |    |
| Tools<br>ĸ                     |                          |                        |                  |              |                          |         |          |         |                       |            |                                        |    |
| New Terminal                   |                          |                        |                  |              |                          |         |          |         |                       |            |                                        |    |
| <b>∢l≯</b> Dot1X               |                          |                        |                  |              |                          |         |          |         |                       |            |                                        |    |
| <b>F-4 MetaROUTER</b>          |                          |                        |                  |              |                          |         |          |         |                       |            |                                        |    |
| Partition                      |                          |                        |                  |              |                          |         |          |         |                       |            |                                        |    |
| Make Supout of                 | ٠                        |                        |                  |              |                          |         |          |         |                       |            |                                        | ٠  |
| <sup>O</sup> New WinBox        | 6 items                  |                        |                  |              |                          |         |          |         |                       |            |                                        |    |

Gambar 7. 10 Menu Ports setelah Pengelompokan

Interface selesai

### **DHCP Client**

DHCP client adalah program yang secara otomatis memperoleh konfigurasi jaringan dari server DHCP. Fungsi DHCP Client adalah meminta dan menerima informasi konfigurasi jaringan dari server DHCP. Ini termasuk alamat IP, subnet mask, gateway default, DNS server, dan parameter jaringan lainnya yang diperlukan untuk menghubungkan perangkat ke jaringan. Sederhananya DHCP Client berfungsi untuk mengambil jaringan dari ISP secara otomatis.

Langkah-langkah untuk menerapkan DHCP Client pada MikroTik adalah sebagai berikut:

- Pada RouterOS pilih menu IP lalu pilih sub-menu DHCP Client. Pada menu DHCP Client pilih "+" untuk membuat system DHCPClient yang baru.
- Pada tampilan New DHCP Client, pilih interface yang dipakai untuk menerima jaringan internet dari ISP. Dalam studi kasus ini, interface yang ditugaskan menerima jaringan internet dalah ether1 dan 3. Namun, berhubung kedua interface tersebut telah dikelompokkan dalam sebuah Bridge, maka

yang dipilih adalah bridge-WAN. Setelah pemilihan interface selesai, tidak lupa juga untuk membuat Add Default Route menjadi "Yes".

•Pilih Apply lalu Ok.

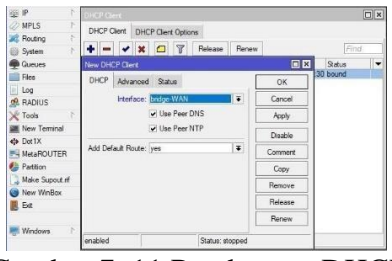

Gambar 7. 11 Pembuatan DHCP Client

•Setelah selesai, maka pada menu DHCP Client akan ditampilkan bridge-WAN sebagai DHCP Client dan statusnya menjadi "bound" artinya sudah terhubung.

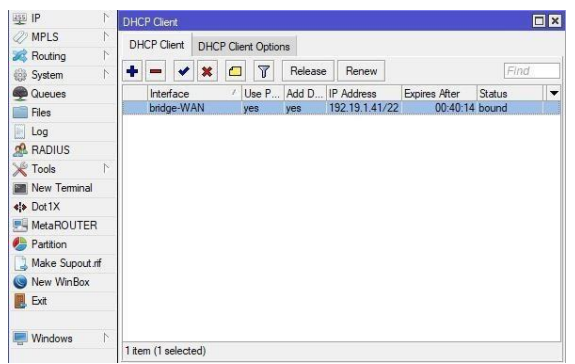

Gambar 7. 12 Tampilan Setelah DHCP Client

Selesai Dibuat

# **Setting Gateway**

Gateway merujuk pada alamat IP dari router yang digunakan untuk menghubungkan jaringan lokal ke jaringan lain, seperti Internet atau jaringan eksternal lainnya. Gateway pada MikroTik berfungsi sebagai titik masuk dan keluar antara jaringan lokal dan jaringan eksternal. Ini memungkinkan perangkat dalam jaringan lokal untuk mengirim dan menerima data ke dan dari jaringan eksternal.

Dalam studi kasus ini, berhubung MikroTik dihubungkan ke ISP dengan menggunakan DHCP Client, maka Gateway secara otomatis akan dibuat. Untuk mengecek Gateway dapat dilakukan dengan mengakses menu IP lalu pilih Routes.

| <b>Route List</b> |                                                             |                                 |          |              | <b>Mikroting &amp; A</b> |  |
|-------------------|-------------------------------------------------------------|---------------------------------|----------|--------------|--------------------------|--|
| Routes            | Nexthops<br>Rules VRF                                       |                                 |          |              |                          |  |
| ÷                 | $\overline{\mathbb{C}^2}$<br>8<br>$\varnothing$<br>$\equiv$ | $\overline{r}$                  |          |              | lall<br>Find             |  |
|                   | Dst. Address                                                | Gateway                         | Distance | Routing Mark | Pref. Source             |  |
| DAS               | P 0.0.0.0 / 0                                               | 10.10.10.1 reachable bridge-WAN |          |              |                          |  |
| DAC               | $P$ 10.10.10.0/24                                           | bridge-WAN reachable            | 0        |              | 10.10.10.107             |  |
|                   |                                                             | 10.10.10.0 - 10.10.10.255       |          |              |                          |  |

Gambar 7. 13 . Melihat List Gateway

Apabila Gateway telah ditampilkan dalam menu Routes, maka Router saat ini sudah bisa mengakses internet dan untuk membuktikannya dapat digunakan ping ke [www.google.com](http://www.google.com/) dengan menggunakan Terminal dari RouterOS.

| Mew Terminal         | Terminal <1>                                          |               |               | 回区 |
|----------------------|-------------------------------------------------------|---------------|---------------|----|
| <b>≮≯</b> Dot1X      | [timgelap@Mik-LabSystemAnalyst] >                     |               |               | ٠  |
| <b>F-</b> MetaROUTER | [timgelap@Mik-LabSystemAnalyst] >                     |               |               |    |
| <b>Partition</b>     | [timgelap@Mik-LabSystemAnalyst] >                     |               |               |    |
|                      | [timgelap@Mik-LabSystemAnalyst] > ping www.google.com |               |               |    |
| Make Supout.nf       | SEO HOST                                              | SIZE TTL TIME | <b>STATUS</b> |    |
| New WinBox           | 0 74.125.200.99                                       | 56 105 21ms   |               |    |
| <b>圆</b> Ext         | 1 74.125.200.99                                       | 56 105 21ms   |               |    |
|                      | 2 74.125.200.99                                       | 56 105 21ms   |               |    |
|                      | 3 74.125.200.99                                       | 56 105 21ms   |               |    |
| N<br>Windows         | 4 74.125.200.99                                       | 56 105 21ms   |               |    |
|                      | 5 74.125.200.99                                       |               | timeout       |    |
|                      | 6 74.125.200.99                                       | 56 105 21ms   |               |    |
|                      | 7 74.125.200.99                                       | 56 105 21ms   |               |    |
|                      | 8 74.125.200.99                                       | 56 105 21mm   |               |    |
|                      | 9 74 125 200.99                                       | 56 105 21ms   |               |    |
|                      | 10 74.125.200.99                                      | 56 105 21ms   |               |    |
|                      | 11 74.125.200.99                                      | 56 105 21ms   |               |    |
|                      | 12 74.125.200.99                                      | 56 105 21mm   |               |    |
|                      | 13 74.125.200.99                                      | 56 105 21ms   |               |    |
|                      | 14 74.125.200.99                                      | 56 105 21ms   |               |    |
|                      | 15 74.125.200.99                                      | 56 105 21ms   |               |    |
|                      | 16 74.125.200.99                                      | 56 105 21ms   |               |    |
|                      | 17 74.125.200.99                                      | 56 105 21ms   |               |    |

Gambar 7. 14 Proses PING dari Router ke Google

### **Pembuatan Jaringan Lokal (LAN)**

Setelah Router berhasil terhubung dengan Internet, maka Langkah selanjutnya yang harus dikerjakan adalah menyebarkan jaringan tersebut ke jaringan lokal. Secara default, sebuah router hanya membagikan jaringan lokal dengan salah satu port. Namun, berhubung port 2,4 dan 5 sudah dikelompokkan menjadi sebuah Bridge, maka jaringan akan dibagikan ke bridge-LAN.

Langkah pembuatan jaringan lokal sebagai berikut:

- Pilih menu IP pada RouterOS lalu pilih Addresses. Pada AddressList, pilih tanda "+" untuk membuat jaringan baru. Pada tampilan New Address, isi Address dengan IP beserta Subnet dan pilih interface yang dipakai. Dalam studi kasus ini, IP Address yang dipakai untuk jaringan lokal adalah 192.168.10.1 dengan subnet /24 (Kelas C) dan interface yang dipakai adalah bridge-LAN.
- Pilih Apply lalu OK.

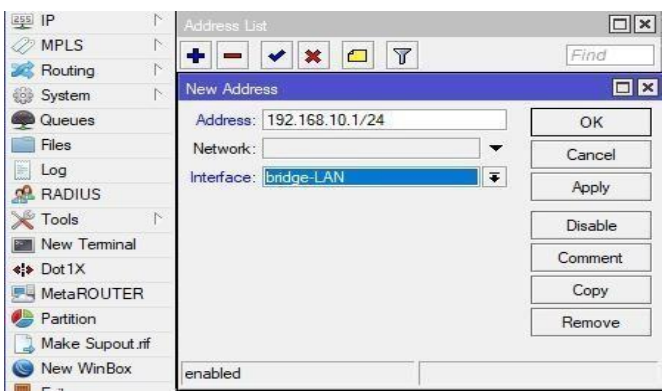

Gambar 7. 15 Pembuatan Jaringan LAN

# **DHCP Server**

Setelah jaringan lokal dibuat, maka Best Practice selanjutnya yang umumnya dilakukan adalah pembuatan DHCP Server. DHCP Server adalah kebalikan dari DHCP Client. DHCP Server memberikan informasi konfigurasi jaringan ke perangkat yang terhubung dengan router. Ini termasuk alamat IP, subnet mask, gateway default, DNS server, dan parameter jaringan lainnya yang diperlukan untuk menghubungkan perangkat ke jaringan.

Langkah untuk membuat DHCP Server adalah sebagai berikut:

- Pada RouterOS pilih menu IP lalu pilih DHCP Server. Pada menu DHCP Server pilih DHCP Setup untuk membuat server secara otomatis.
- Pada menu DHCP Setup, pilih interface mana yang akan diberikan akses DHCP Server. Dalam studi kasus ini, yang memerlukan akses DHCP Server adalah bridge-LAN.

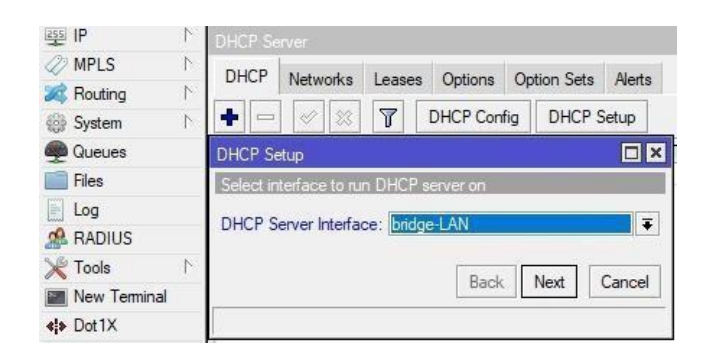

Gambar 7. 16 Pembuatan DHCP Server dan Pemilihan Interface

• Pada tahapan ini, pilih Next sampai proses selesai karena DHCPSetup sudah menyesuaikan kebutuhan dari bridge-LAN. Apabila proses selesai, maka pada menu DHCP Server akan ditampilkan konfigurasi dhcp1.

|                |                  |                                     |         |                         |                    |                                  |              | $\square$                    |
|----------------|------------------|-------------------------------------|---------|-------------------------|--------------------|----------------------------------|--------------|------------------------------|
| DHCP           | Networks         | Leases                              | Options |                         | Alerts             |                                  |              |                              |
| ۰<br>$\equiv$  | 33<br>Ï          | $\overline{Y}$                      |         |                         |                    |                                  |              | Find                         |
|                |                  |                                     |         | Relay                   |                    |                                  | Address Pool | Add AR $\blacktriangleright$ |
|                |                  |                                     |         |                         |                    |                                  |              | no                           |
|                |                  |                                     |         |                         |                    |                                  |              |                              |
|                |                  |                                     |         |                         |                    |                                  |              |                              |
|                |                  |                                     |         |                         |                    |                                  |              |                              |
|                |                  |                                     |         |                         |                    |                                  |              |                              |
|                |                  |                                     |         |                         |                    |                                  |              |                              |
|                |                  |                                     |         |                         |                    |                                  |              |                              |
|                |                  |                                     |         |                         |                    |                                  |              |                              |
|                |                  |                                     |         |                         |                    |                                  |              |                              |
|                |                  |                                     |         |                         |                    |                                  |              |                              |
|                |                  |                                     |         |                         |                    |                                  |              |                              |
|                |                  |                                     |         |                         |                    |                                  |              |                              |
| Make Supout mf | N<br>N<br>N<br>N | <b>DHCP Server</b><br>Name<br>dhcp1 |         | Interface<br>bridge-LAN | <b>DHCP Config</b> | Option Sets<br><b>DHCP Setup</b> | Lease Time   | 00:10:00 dhcp_pool0          |

Gambar 7. 17 Tampilan Menu DHCP Server setelah

Konfigurasi denganDHCP Setup

## **NAT Configuration**

Setelah jaringan lokal dibuat dan semua client sudah terhubung kepada router dengan perantaraan switch, maka hal yang dilakukan selanjutnya adalah testing apakah client sudah terhubung ke internet. Namun sebelum NAT (Network Address Translation) diset dengan masquerade pada MikroTik, PC belum dapat mengakses internet karena alamat IP lokal dari PC tidak dapat diakses oleh jaringan eksternal seperti internet. Dengan mengaktifkan masquerade pada MikroTik, alamat IP lokal PC akan diubah secara dinamis menjadi alamat IP publik dari router saat paket menuju internet. Ini memungkinkan PC untuk mengaksesinternet karena alamat IP yang digunakan oleh paket data menjadi valid di jaringan eksternal. Dengan demikian, masquerade merupakan langkah penting yang diperlukan untuk memastikan konektivitas internet dari jaringan lokal menggunakan MikroTik. Maka dari itu, setting NAT diperlukan dalam MikroTik.

Langkah untuk setting NAT dapat dilakukan sebagai berikut:

• Pada RouterOS pilih menu IP lalu pilih Firewall.

Dalam menu Firewall, pilih bagian NAT lalu pilih "+" untuk membuat rule NAT yang baru.

• Pada tampilan NAT Rule, ganti Chain menjadi "srcnat" dan Out.Interface menjadi "bridge-WAN".

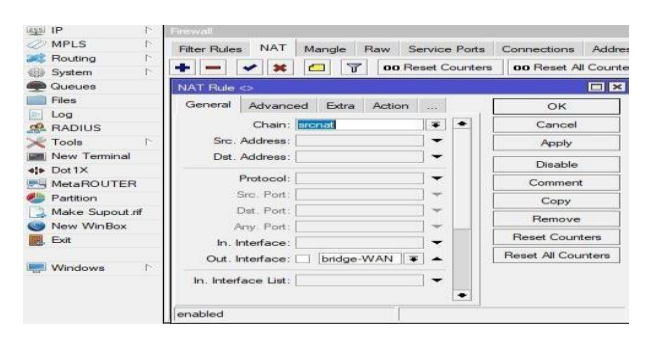

Gambar 7. 18 Pembuatan NAT rule yang baru

• Pada menu Action, ganti Action menjadi

"masquerade".

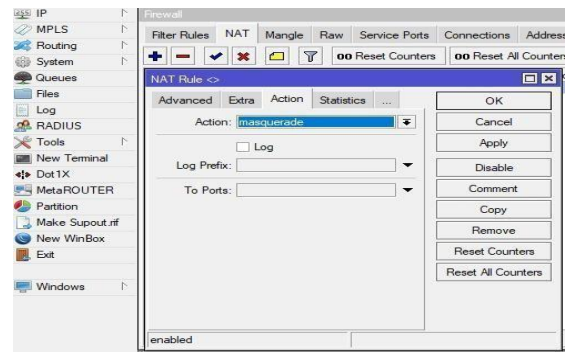

Gambar 7. 19 Konfigurasi Action Masquerade

- Pilih Apply lalu Ok.
- Setelah dilaksanakannya seluruh tahapan diatas, maka clientsekarang sudah bisa mengakses internet tanpa hambatan

# **Wireless Configuration**

## **Access Point**

Wireless Access Point (WAP) adalah perangkat jaringan yang memfasilitasi koneksi nirkabel antara perangkatperangkat seperti laptop, smartphone, atau tablet ke jaringan lokal atau internet. Wireless Access Point merupakan komponen penting dalam infrastruktur jaringan nirkabel yang memberikan konektivitas yang aman dan andal kepada perangkat nirkabel. Dengan menggunakan WAP yang tepat dan mengkonfigurasinya dengan benar, pengguna dapat menikmati konektivitas yang mudah dan fleksibel di jaringan nirkabel.

### **WiFi Band 2.5Ghz & 5Ghz**

Pada sebuah Access Point, terdapat dua settingan frekuensi jaringan WiFi yang umumnya digunakan yaitu 2.5Ghz dan 5Ghz. Perbedaan utama antara WiFi 2,4 GHz dan 5 GHz terletak pada frekuensi radio yang digunakan dan karakteristik performa jaringan. Dalam memilih antara WiFi 2,4 GHz dan 5 GHz, faktor- faktor seperti interferensi, jangkauan, kecepatan, dan kepadatan pengguna perlu dipertimbangkan. WiFi 2,4 GHz cocok untuk lingkungan

dengan banyak dinding atau jarak jangkauan yang lebih jauh, sedangkan WiFi 5 GHz cocok untuk kinerja yang lebih tinggi dan lingkungan dengan pengguna yang lebih sedikit.

Perbedaan antara Wifi 2.5GHz dan 5GHz dijabarkan sebagaiberikut:

- **Frekuensi**: WiFi 2,4 GHz menggunakan frekuensi radio 2,4 gigahertz, sementara WiFi 5 GHz menggunakan frekuensi radio 5 gigahertz. Perbedaan frekuensi ini mempengaruhi kinerja dan karakteristik jaringan.
- **Ketersediaan**: Karena WiFi 2,4 GHz menggunakan frekuensiyang lebih umum digunakan, dapat lebih rentan terhadap interferensi dari perangkat lain yang menggunakan frekuensi yang sama, seperti peralatan rumah tangga atau jaringan WiFi di sekitar. WiFi 5 GHz cenderung memiliki ketersediaan kanal yang lebih luas dan lebih sedikit interferensi.
- **Jarak Jangkauan**: WiFi 2,4 GHz memiliki jangkauan yang lebih luas dan lebih baik menembus dinding dan hambatan fisik. Ini membuatnya lebih

cocok untuk lingkungan dengan banyak dinding atau jarak jangkauan yang lebih jauh. WiFi 5 GHz memiliki jangkauan yang lebih pendek dan bisa lebih terpengaruh oleh hambatan fisik.

- **Kecepatan**: WiFi 5 GHz dapat menyediakan kecepatan yang lebih tinggi dibandingkan dengan WiFi 2,4 GHz. Karena frekuensi yang lebih tinggi, WiFi 5 GHz memiliki bandwidthyang lebih lebar dan dapat mendukung transfer data yang lebih cepat.
- **Kepadatan Pengguna**: WiFi 2,4 GHz memiliki kecenderungan untuk lebih padat dengan pengguna karena lebih umum digunakan. Hal ini dapat menyebabkan interferensi dan kinerjajaringan yang lebih lambat saat digunakan dalam lingkungan yang padat. WiFi 5 GHz cenderung memiliki lebih sedikit pengguna, yang dapat meningkatkan kinerja jaringan secara keseluruhan.
- **Kompatibilitas**: Perangkat WiFi yang lebih lama mungkin hanya mendukung koneksi 2,4 GHz. Namun, sebagian besar perangkat modern mendukung kedua frekuensi 2,4 GHz dan 5 GHz.

Namun, penting untuk memeriksa spesifikasi perangkat untuk memastikan kompatibilitasnya.

### **Konfigurasi Dasar Access Point**

Sebelum melakukan konfigurasi sebuah access point, terlebih dahulu buatlah sebuah skema (topologi) jaringan yang akan digunakan. Umumnya skema jaringan dari sebuah Access Point berawal dari ISP yang memberikan jaringan internet ke sebuah modem dengan kabel fiber optic, lalu modem tersebut akan terhubung ke sebuah router menggunakan sebuah kabel UTP dengan susunan Cross-Over. Dari router tersebut, sebuah kabel UTP dengan susunan Straight akan dihubungkan ke Access Point yang akhirnya menyebarkan jaringan dengan media transmisi nirkabel (wireless). Skema jaringan dapat dilihat seperti gambardibawah.

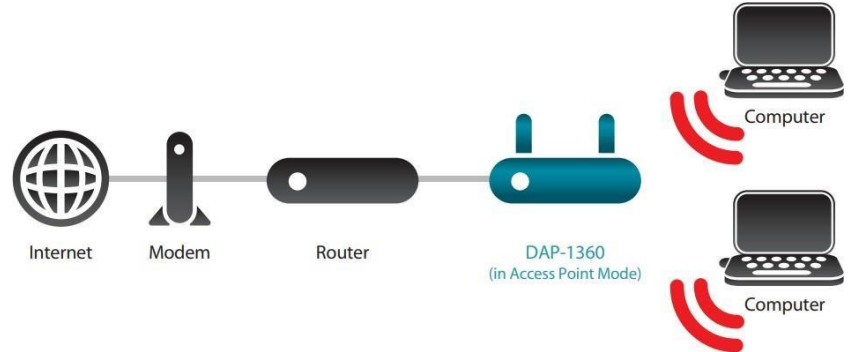

Gambar 8 1 Skema Jaringan Wireless

Setelah skema jaringan diketahui, maka akan dilaksanakanLangkah-langkah berikut:

- Hubungkan Access Point ke sebuah komputer dengan kabel.
- Akses webfig (konfigurasi berbasis website) dari Access Point tersebut dengan searching IP Gateway dari Access Point disebuah browser.
- Setelah muncul form login dari webfig, maka masukkan password default dari Access Point tersebut, umumnya password adalah "admin".

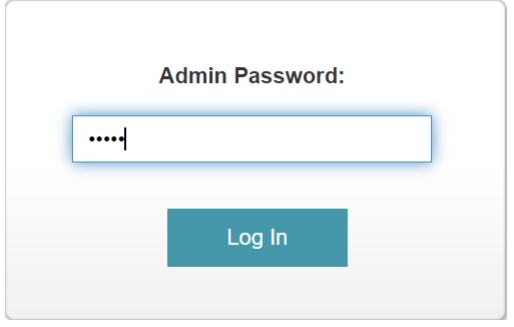

Gambar 8 2 Form Login Webfig

• Setelah login dilakukan, maka akan tampil tampilan awal seperti berikut.

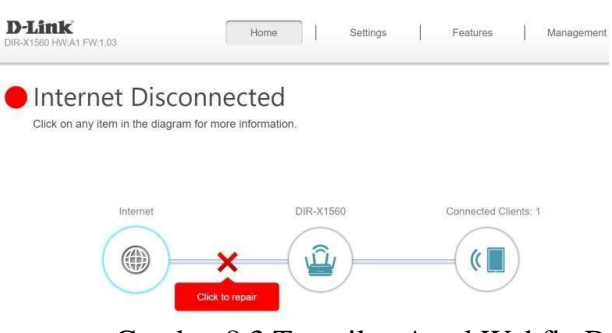

- Gambar 8 3 Tampilan Awal Webfig D-Link
- Dapat dilihat bahwasanya Access Point belum terhubung ke internet dan belum disetting sama sekali. Untuk melakukan Quick Config maka pilih

"Click to repair".

• Setelah itu akan muncul tampilan Wizard dari WAP DLink lalu pilih Next.

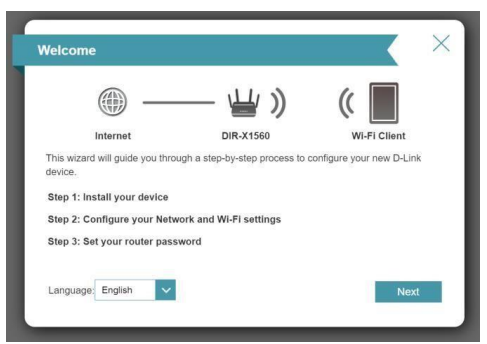

Gambar 8 4 Tampilan Wizard

• Akan tampil menu untuk memilih jenis ISP yang dipakai dalam jaringan. Berhubung ISP yang digunakan tidak ada didalam list (karena DLink hanya mengenal ISP diluar Indonesia), maka untuk ISP pilih *Other* lalu pilih *next*.

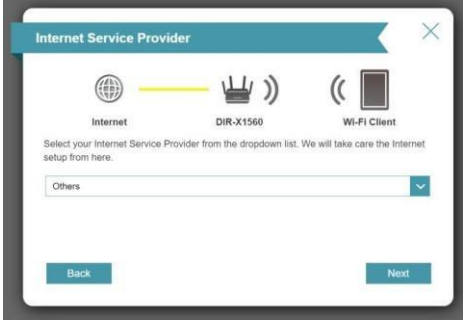

Gambar 8 5 Menu Pemilihan ISP

• Karena DLink tidak menemukan ISP yang dipakai, makatahapan selanjutnya adalah pemilihan metode konfigurasi jaringan. Pilih "Static IP Address Connection" lalu pilih next .

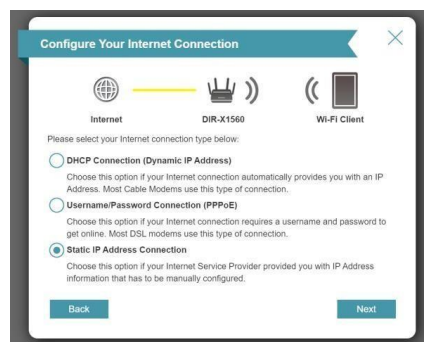

Gambar 8 6 Pemilihan Metode Konfigurasi

Jaringan

• Tahapan selanjutnya adalah isi settingan IP Address, Subnet Mask, Gateway Address, serta Primary dan Secondary Address sesuai dengan yang ada pada Router Mikrotik lalu pilih next

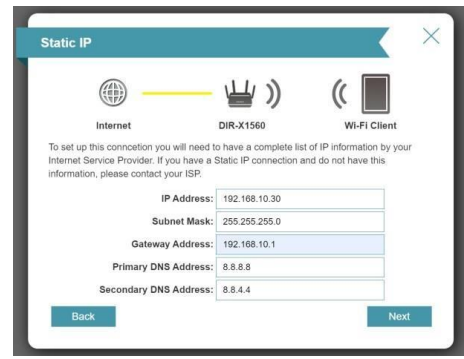

Gambar 8 7 Konfigurasi Static IP Sesuai Router

• Setelah itu akan muncul menu WiFi Settings dimana akan diisi form nama SSID dan password dari WiFi. Isi form ini sesuai kebutuhan lalu pilih next

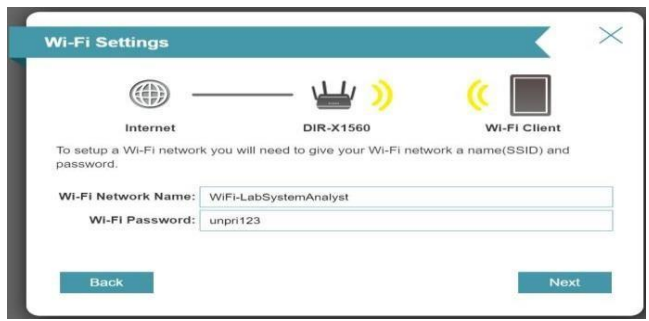

Gambar 8 8 Setting SSID dan Password

• Setelah itu akan muncul menu untuk konfigurasi device password. Ini bertujuan untuk mengganti password default "admin" menjadi password yang baru, yang hanya diketahui oleh administrator jaringan. Isi Device Admin Password sesuai kebutuhan lalu pilih next.

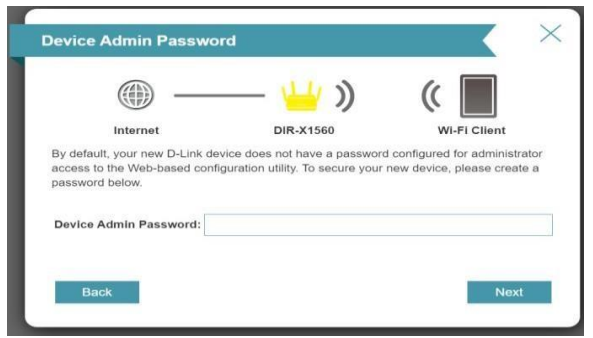

Gambar 8 9 Konfigurasi Device Admin

Password

• Setelah itu akan muncul menu Time Zone, pada isian Timezone pilih "Asia/Jakarta" agar Access Point bisa sesuai dengan zona waktu Indonesia lalu pilih next.

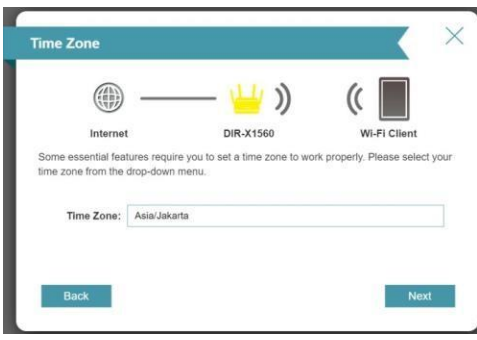

Gambar 8 10 Konfigurasi Time Zone

# **Daftar Pustaka**

1. "Computer Networks" by Andrew S. Tanenbaum and David J. Wetherall

2. "Computer Networking: A Top-Down Approach" by James F. Kurose and Keith W. Ross

3. "Computer Networks: A Systems Approach" by Larry

L. Peterson and Bruce S. Davie

4. "Data Communications and Networking" by Behrouz A. Forouzan

5. "Computer Networks and Internets" by Douglas E.

Comer

6. "Data and Computer Communications" by William Stallings

7. "Forecasting the Internet" by Michalis Faloutsos and Petros Mol

8. "Mining Concept-Drifting Data Streams using Ensemble Classifiers" by Qiang Li and Jun Wang 9. "Machine Learning for Networking: Workflow, Advances, and Opportunities" by Faisal Bashir et al. 10. "Reinforcement Learning: An Introduction" by Richard S. Sutton and Andrew G. Barto

11. "Neural Networks and Deep Learning: A Textbook" by Charu C. Aggarwal 12. "Hands-On Machine Learning with Scikit-Learn, Keras, and TensorFlow" by Aurélien Géron 13. "Deep Learning" by Ian Goodfellow, Yoshua Bengio, and Aaron Courville 14. "Pattern Recognition and Machine Learning" by Christopher M. Bishop 15. "Artificial Intelligence: A Modern Approach" by Stuart Russell and Peter Norvig 16. "Introduction to the Theory of Neural Computation" by John A. Hertz, Anders S. Krogh, and Richard G. Palmer 17. "Wireless Communications and Networks" by William Stallings 18. "Internet Routing Architectures" by Sam Halabi 19. "Computer Networking Problems and Solutions: An Innovative Approach to Building Resilient, Modern Networks" by Russ White and Ethan Banks 20. "TCP/IP Illustrated, Volume 1: The Protocols" by W. Richard Stevens